### **ПРОГРАММА «КАЛИБРОВКА ГЕНЕРАТОРА» Версия 3.7.0**

### **Руководство пользователя**

# **ДНПП МАРС-ЭНЕРГО**

### СОДЕРЖАНИЕ

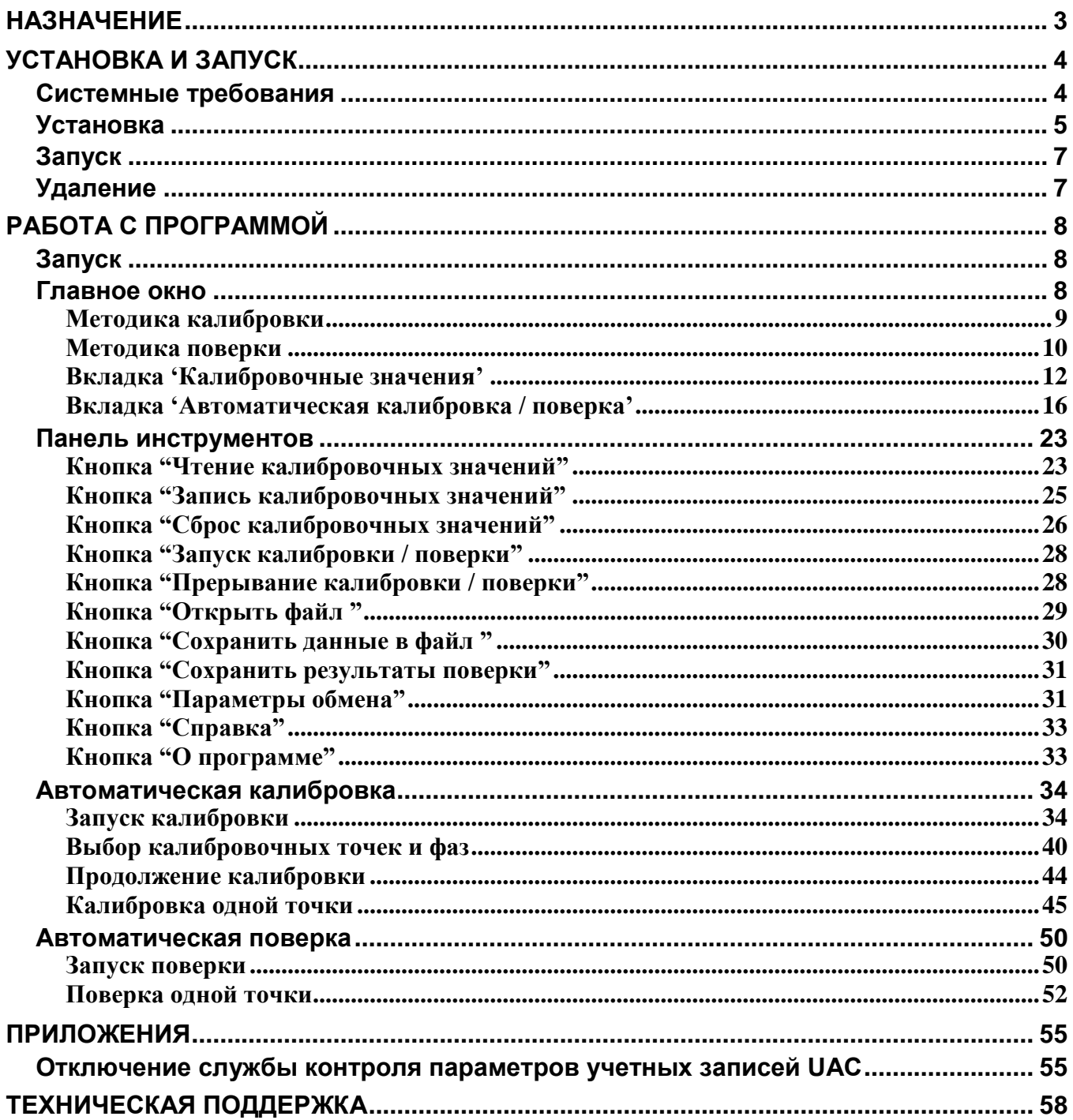

### <span id="page-2-0"></span>**Назначение**

Программа "Калибровка генератора" предназначена для калибровки и поверки генератора "Энергоформа 3.1", "Энергоформа 3.1 - Э" и "Энергоформа 3.3" (в дальнейшем Генератор), входящего в состав поверочной установки УППУ-МЭ 3.1, УППУ-МЭ 3.1 – Э с поддержкой рабочего режима ЭлТА, УППУ-МЭ 3.3 соответственно. Программа обеспечивает калибровку генератора в составе установок УППУ-МОНО варианты исполнения устанвовок:

- трехфазный вариант с возможностью выдачи и измерения тока до 12-ти А;
- трехфазный вариант с возможностью выдачи и измерения тока до 120-ти А;
- однофазный вариант с возможностью выдачи и измерения тока до 120-ти А.

В качестве эталонного прибора применяются прибор для измерения электроэнергетических величин и показателей качества электрической энергии "Энергомонитор 3.1К", "Энергомонитор 3.1КМ", "Энергомонитор 3.1КМ - Э" с поддержкой рабочего режима ЭлТА (в дальнейшем Прибор).

Программа обеспечивает калибровку и поверку генератора "Энергоформа 3.3" на эталонном приборе "Энергомонитор 3.1К" и "Энергомонитор 3.1КМ" в автоматическом режиме.

Программа обеспечивает калибровку генератора "Энергоформа 3.3 - Э" на эталонном приборе "Энергомонитор 3.1КМ - Э" в автоматическом режиме.

Программа обеспечивает калибровку и поверку генератора "Энергоформа 3.1" на эталонном приборе "Энергомонитор 3.1К" и "Энергомонитор 3.1КМ" в автоматическом режиме.

В составе установок УППУ-МОНО калибровка генератора обеспечивается с помощью встроенного прибора Энергомонитор 3.1КМ трехфазного или однофазного исполнения.

Программа обеспечивает калибровку и поверку генератора "Энергоформа 3.3" с версиями ВПО с вариантом поддержки задания 40-ка гармоник без поддержки задания интергармоник, с вариантом поддержки задания 50-ти гармоник и с поддержкой задания интергармоник. Программа обеспечивает калибровку и поверку генератора "Энергоформа 3.1" с версиями ВПО с вариантом поддержки задания 40-ка гармоник и без поддержки задания интергармоник, с вариантом поддержки задания 50-ти гармоник и с поддержкой задания интергармоник. Обеспечивается работа с вариантами исполнения генератора "Энергоформа 3.1" с диапазоном по току до 100 А и до 50 А.

Программа "Калибровка генератора" позволяет:

- 1. рассчитывать калибровочные коэффициенты генератора в автоматическом режиме;
- 2. считывать и записывать калибровочные коэффициенты в память генератора;
- 3. автоматически считывать из Прибора по последовательному порту и отображать результаты измерений;
- 4. выполнять поверку генератора в автоматическом режиме с сохранением результатов поверки в файл MS Word.
- **Внимание!** Программа "Калибровка генератора" версии 3.0-3.1 обеспечивает работу только с эталонным прибором "Энергомонитор 3.1К", обеспечивающих измерение по току в диапазонах до 100 А и до 50 А. Для версий программы 3.2 и выше программа также обеспечивает работу с прибором "Энергомонитор 3.1КМ" с диапазоном измерения по току до 100 А.

# ЭНПП МАРС-ЭНЕРГО

### <span id="page-3-0"></span>**Установка и запуск**

### <span id="page-3-1"></span>*Системные требования*

Программа "Калибровка генератора" работает под операционными системами MS Windows 98, 2000, XP, Vista, Windows 7, Windows 8, Windows 10, Windows 11 (32-х и 64-х разрядная архитектура) (операционная система должна обеспечивать поддержку кириллицы).

Для работы программы рекомендуется использовать компьютер следующей конфигурации:

- процессор Pentium III 500 МГц или более мощный,
- не менее 64 МБ ОЗУ,
- не менее 3 МБ дискового пространства для установки программы; дополнительно не менее 20 МБ, если в операционной системе не установлен специализированный пакет библиотек Microsoft .NET Framework не ниже версии 2.0);
- видеоадаптер с поддержкой разрешения 1024x768,
- CD-ROM (для установки программы),
- мышь или аналогичное устройство,
- два свободных COM-порта (RS-232).

Для более комфортной работы может потребоваться более мощный компьютер.

**Внимание!** При работе в операционных системах Windows Vista и Windows 7, Windows 8, Windows 10, Windows 11 необходимо выполнить отключение службы контроля безопасности учетных записей Windows UAC (User Account Control). Процедура отключения UAC описана в приложении данного описания.

### <span id="page-4-0"></span>*Установка*

1. Вставьте установочный компакт-диск с дистрибутивом в дисковод для компакт-дисков.

2. Завершите все работающие приложения Windows и запустите программу **setup.exe** с установочного компакт-диска.

3. Следуйте указаниям программы установки. Программа установки реализована в виде "Мастера" ("Wizard"), т.е. последовательно предлагает ряд окон диалога. В процессе установки пользователь может нажать кнопку <Далее> для перехода к следующему диалогу, кнопку <Вернуть> для возврата к предыдущему диалогу и может отказаться от установки с помощью кнопки <Отмена>.

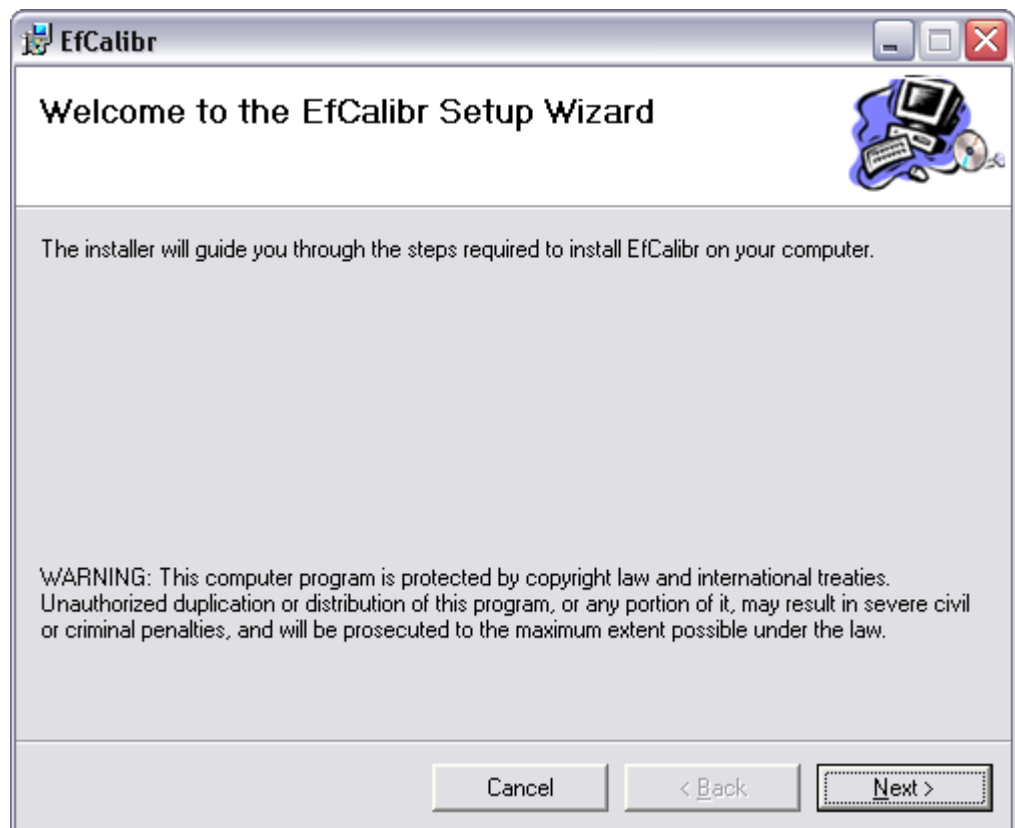

В процессе установки будет запрошено имя пользователя, название организации и путь для установки программного продукта. По умолчанию установка производится в каталог "C:\Program Files\MarsEnergo\EfCalibr\".

В случае, если на ПК отсутствует библиотека Microsoft .NET Framework версии 2.0, мастер установки автоматически запустите установку данной библиотеки с установочного диска. По завершении установки данного пакета, установка основной программы будет продолжена.

# **ДНПП МАРС-ЭНЕРГО**

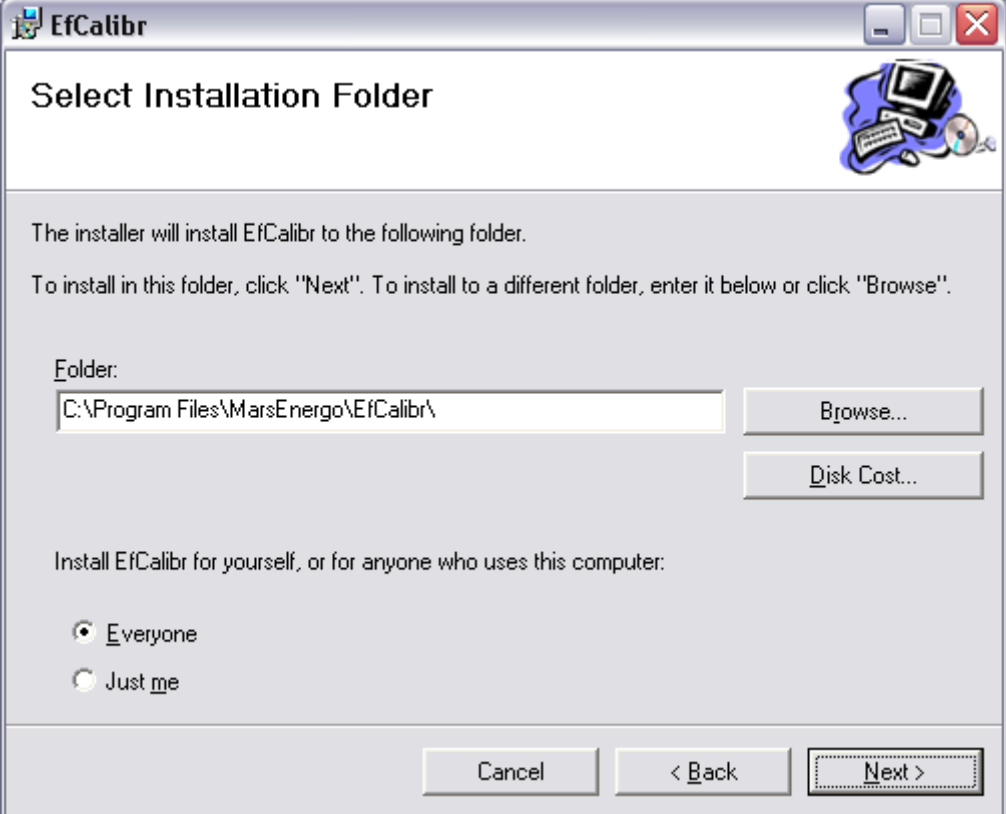

По окончании установки в меню Пуск будет создан ярлык для запуска программы "C:\Program Files\MarsEnergo\EfCalibr\" и иконка на рабочем столе.

### <span id="page-6-0"></span>*Запуск*

Программу "Калибровка генератора" можно запустить тремя способами:

- 1. через любой файл-менеджер для Windows из каталога, куда была установлена программа (по умолчанию C:\ProgramFiles\MarsEnergo\EfCalibr) необходимо открыть файл "EfCalibr.exe",
- 2. на рабочем столе щелкнуть дважды мышью по ярлыку "EfCalibr",
- 3. в меню "Пуск" выбрать "ProgramFiles\MarsEnergo\EfCalibr\EfCalibr".

### <span id="page-6-1"></span>*Удаление*

Для удаления программного продукта необходимо войти в "Панель управления" Windows, далее выбрать пункт "Установка и удаление программ", в списке установленных программ выбрать удаление программы "EfCalibr". Программа удаления, как и программа установки, реализована в виде "Мастера".

# **ДНПП МАРС-ЭНЕРГО**

### <span id="page-7-0"></span>**Работа с программой**

### <span id="page-7-1"></span>*Запуск*

При запуске программа считывает текущие настройки для последовательных портов, назначенных для связи с генератором и эталонным прибором: номер порта и скорость обмена. Текущие настройки хранятся в файле config.cfg в каталоге, куда установлена программа. Если файл с настройками не найден или обнаруживается ошибка данных в файле, программа применяет настройки по умолчанию.

### <span id="page-7-2"></span>*Главное окно*

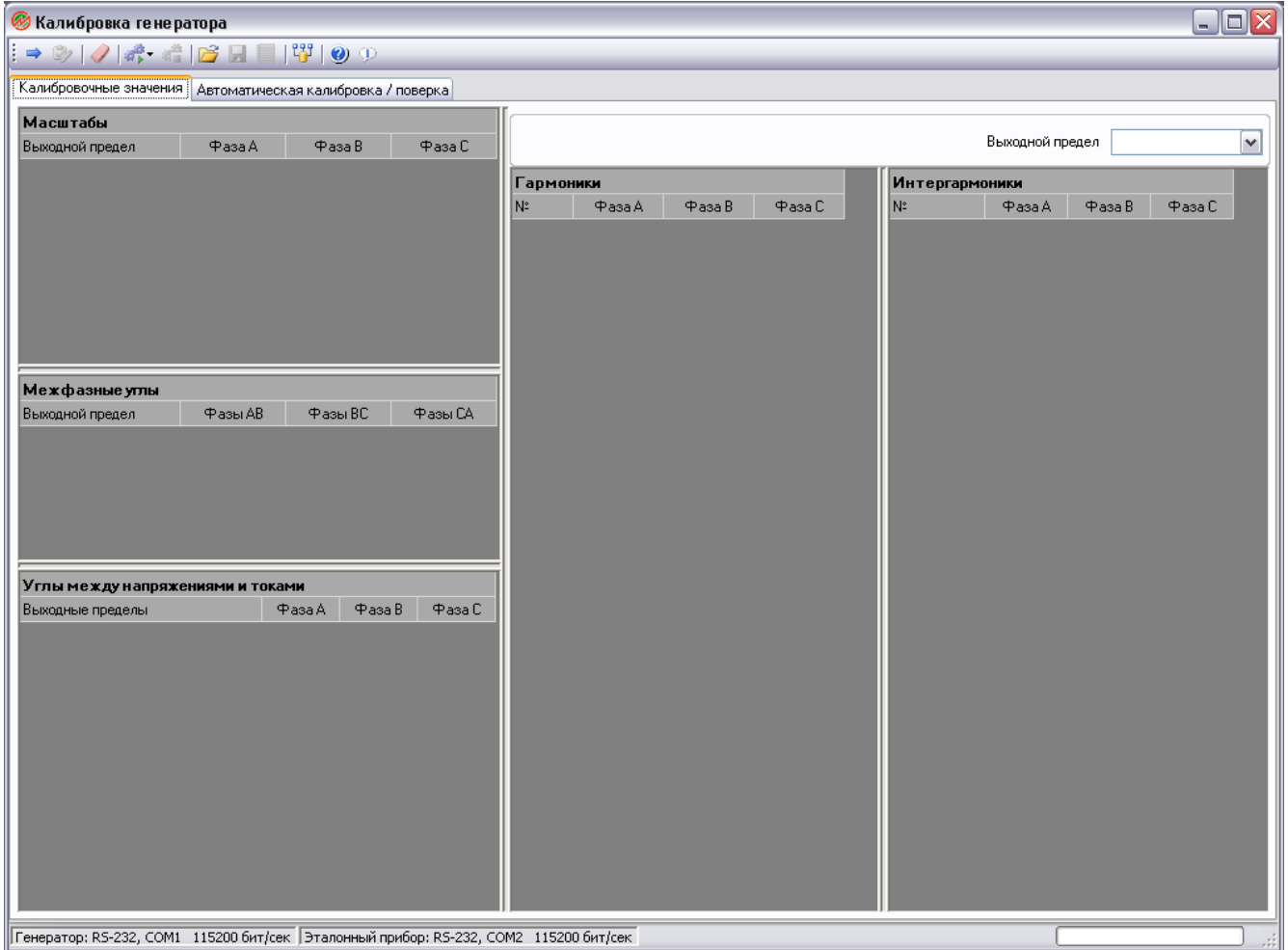

Окно программы содержит панель инструментов с кнопками для управления работой программы, вкладки с рабочими таблицами, статусную панель, отображающую информацию с текущими настройками обмена.

На вкладке 'Калибровочные значения' расположены таблицы для отображения и редактирования калибровочных значений генератора. Все калибровочные значения разнесены по нескольким таблицам в зависимости от их назначения:

- таблица калибровочных чисел по масштабам для каждого выходного предела напряжения и тока генератора;
- таблица калибровочных чисел по межфазным углам для каждого выходного предела напряжения;
- таблица калибровочных чисел по углам между напряжением и током для каждой комбинации выходного предела напряжения и выходного предела по току;
- таблица калибровочных чисел по гармоникам по каждому выходному пределу напряжения и тока;
- таблица калибровочных чисел по интергармоникам по каждому выходному пределу напряжения и тока.

Структура каждой таблицы калибровочных значений формируется в зависимости от версии ВПО подключенного генератора и автоматически определяется программой.

Вкладка 'Автоматическая калибровка / поверка' содержит таблицы для отображения процессов калибровки и поверки генератора. В таблицах отображаются параметры калибровочных и поверочных точек, результаты и погрешности измерений. Процедуры калибровки и поверки требуют подключения к генератору эталонного измерительного прибора, показания которого используются для расчета погрешности и калибровочных значений.

### <span id="page-8-0"></span>Методика калибровки

Методика калибровки и поверки генератора формируется программой автоматически при запуске в зависимости от типа и варианта исполнения подключенного генератора. Формируемая методика калибровки представляет собой перечень точек (устанавливаемых сигналов на генераторе), каждая из которых обеспечивает вычисление калибровочного значения по определенному задаваемому параметру генератора.

Для калибровки генератора программа обеспечивает последовательную калибровку следующих параметров:

- масштаб каждого выходного предела напряжения;
- масштаб каждого выходного предела тока,
- относительный сдвиг для межфазных углов для каждого выходного предела напряжения;
- сдвиг для углов между напряжением и током для каждой комбинации выходного предела напряжения и каждого выходного предела тока;
- масштаб для гармоник по каждому выходному пределу напряжения;
- масштаб для гармоник по каждому выходному пределу тока;
- масштаб для интергармоник по каждому выходному пределу напряжения;
- масштаб для интергармоник по каждому выходному пределу тока.

Калибровка масштаба напряжения и тока выполняется при задании действующего значения напряжения или тока, равным 70% от номинального значения соответствующего выходного предела. Гармонический состав отсутствует.

Калибровка межфазных углов выполняется при задании угловых значений между фазами напряжений, равными по 120 градусов. Значения напряжений при этом также задаются равными 70 % от номинального значения. Гармонический состав отсутствует.

Калибровка углов между напряжением и током выполняется при задании угловых значений между фазами напряжений, равными по 120 градусов, угловых значений между напряжением и током, равными по 60 градусов. Значения напряжений и токов при этом задаются равными 70 % от номинального значения. Гармонический состав отсутствует.

Калибровка масштаба по гармоникам напряжений и токов представляет собой расчет калибровочного значения для каждой гармоники с номерами от 2 по 50. В процессе калибровки масштаба гармоник для выходного предела по напряжению и току программа задает выдаваемое напряжение и ток, равными 70 % от номинального значения, а для гармоник с номерами 2, 10, 20, 30, 40, 50 задаются значения, равными 1 % от первой гармоники. Для гармоник с остальными номерами их значения задаются равными 0. На основе измеренных эталонных значений гармоник с номерами 2, 10, 20, 30, 40, 50 программа вычисляет точное калибровочное значение для этих гармоник. Для остальных гармоник с промежуточными номерами калибровочные числа

# **ДНПП МАРС-ЭНЕРГО**

вычисляются методом линейной аппроксимации по двум граничным точкам, для которых точное калибровочное значение рассчитано точно. Таким образом, методом кусочно-линейной аппроксимацией определяются калибровочные значения всего спектра гармоник.

Калибровка масштаба по интергармоникам напряжений и токов представляет собой расчет калибровочного значения для каждой интергармоники с номерами от 0.5 по 50.5. В процессе калибровки масштаба интергармоник для выходного предела по напряжению и току программа задает выдаваемое напряжение и ток, равными 70 % от номинального значения, а для интергармоник с номерами 0.5, 1.5, 10.5, 20.5, 30.5, 40.5, 50.5 задаются значения, равнымы 1 % от первой гармоники. Для интергармоник с остальными номерами их значения задаются равными 0. На основе измеренных эталонных значений интергармоник с номерами 0.5, 1.5, 10.5, 20.5, 30.5, 40.5, 50.5 программа вычисляет точное калибровочное значение для этих интергармоник. Для остальных интергармоник с промежуточными номерами калибровочные числа вычисляются методом линейной аппроксимации по двум граничным точкам, для которых точное калибровочное значение рассчитано точно. Таким образом, методом кусочно-линейной аппроксимацией определяются калибровочные значения всего спектра интергармоник.

В случае, если подключенный к ПК генератор обеспечивает задание гармоник в диапазоне от 2 до 40, программа выполняет калибровку масштабов гармоник в диапазоне от 2 до 40; калибровка масштабов интергармоник при этом не выполняется.

В случае, если подключенный к ПК эталонный прибор обеспечивает измерение значений гармоник в диапазоне от 2 до 40 и не обеспечивает измерение интергармоник, программа выполняет калибровку масштабов гармоник в диапазоне от 2 до 40; калибровка масштабов интергармоник при этом не выполняется. При этом значения гармоник в диапазоне от 41 до 50 и всех интергармоник в диапазоне от 0.5 до 50.5 будут неоткалиброванными.

#### **Внимание!**

При калибровке генератора в составе однофазной установки УППУ-МОНО обеспечивается калибровка выше указанных параметров сигнала только по фазе A. Калибровка межфазных углов не выполняется. Калибровочные значения для фаз B и C, калибровочные значения для межфазных углов в программе не отображаются и не редактируются.

### <span id="page-9-0"></span>Методика поверки

Методика поверки выполняется по параметрам:

- действующим значениям напряжения и тока;
- частоте;
- коэффициентам нелинейных искажений по напряжению и по току;
- по межфазным углам и углам между напряжениями и токами.

Дополнительно программа делает проверку стабильности выставления сигнала на выходах источника.

Методика поверки для источника "Энергоформа 3.1" исполнением 50 А состоит из 12-ти точек (в указанном порядке):

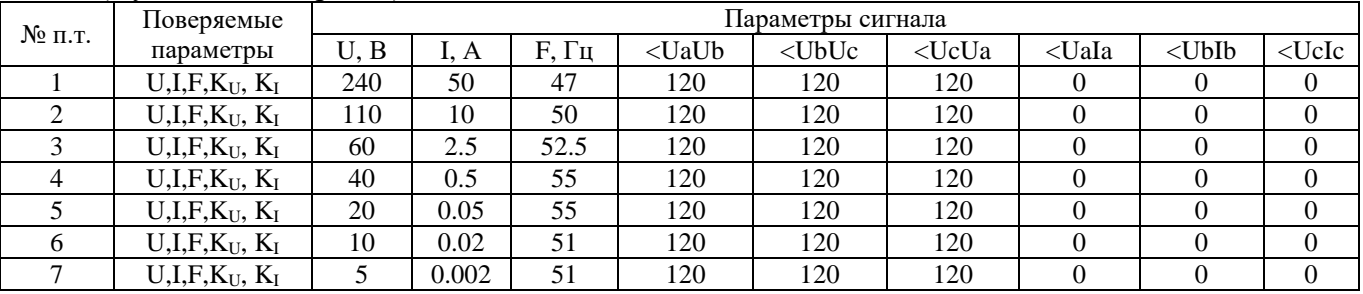

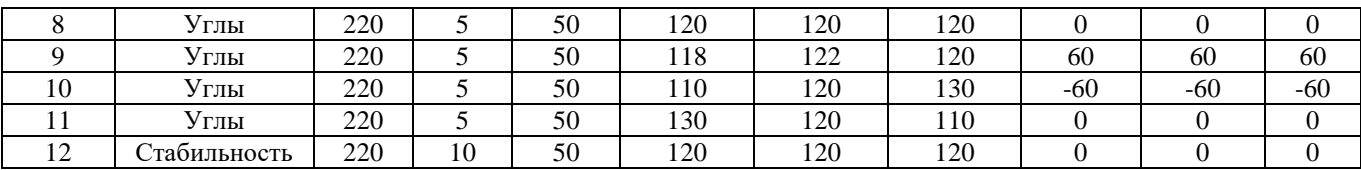

Методика поверки для источника "Энергоформа 3.1" исполнением 100 А состоит из 13 точек (в указанном порядке):

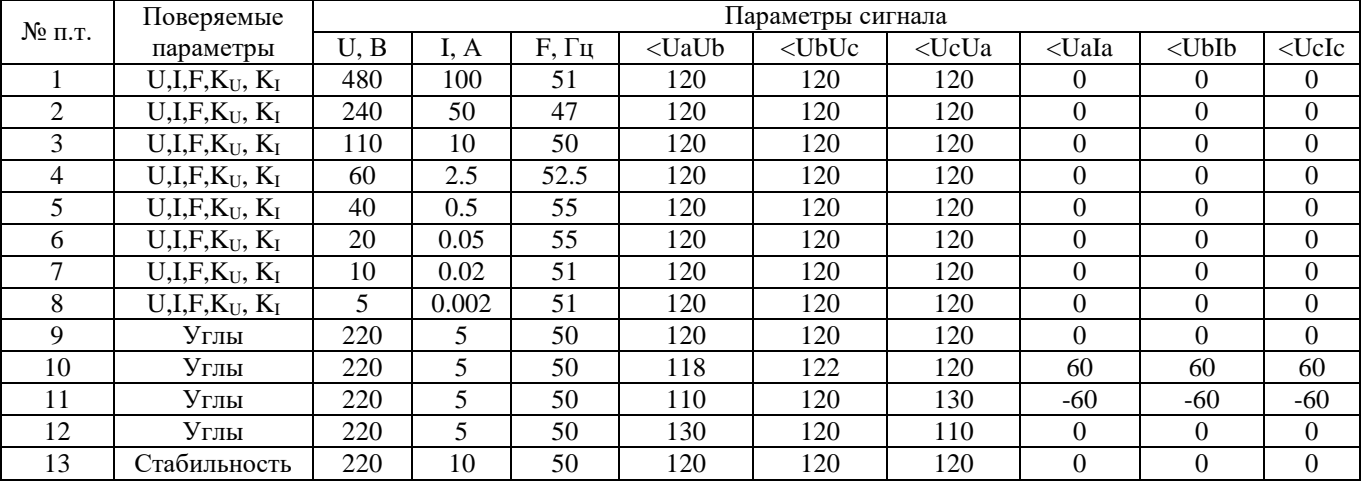

Методика поверки для источника "Энергоформа 3.3 состоит из 10 точек (в указанном порядке):

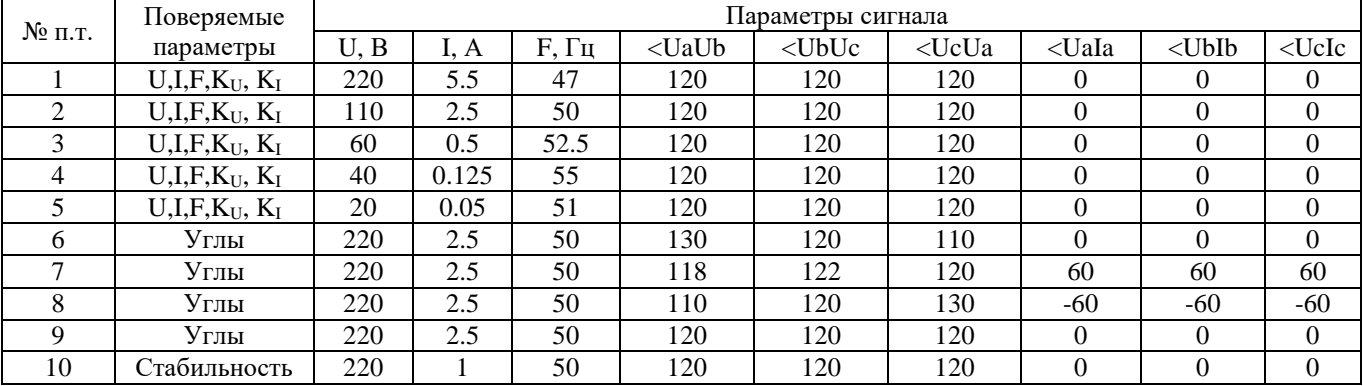

Для каждой поверочной точки отсутствует гармонический состав по напряжению и по току.

### **Внимание!**

Поверка генератора для установок УППУ-МОНО всех модификаций в текущей версии программы не поддерживается.

Поверка генератора ЭФ 3.1-Э для режима ЭлТА в текущей версии программы не поддерживается.

Процедура поверки генератора для установок УППУ-МОНО всех модификаций и ЭФ 3.1-Э для режима ЭлТА выполняется вручную.

### <span id="page-11-0"></span>Вкладка 'Калибровочные значения'

На вкладке отображаются таблицы с содержанием всех калибровочных значений для генератора и выпадающий список для отображения калибровочных значений гармоник и интергармоник для требуемого выходного предела по напряжению или току.

Калибровочные значения отображаются в таблицах либо по запросу из прибора, либо считываются из ранее сохраненного на жестком диске файла. При запуске программы все таблицы остаются незаполненными.

Таблицы калибровочных значений для всех типов энергоформ трехфазного исполнения:

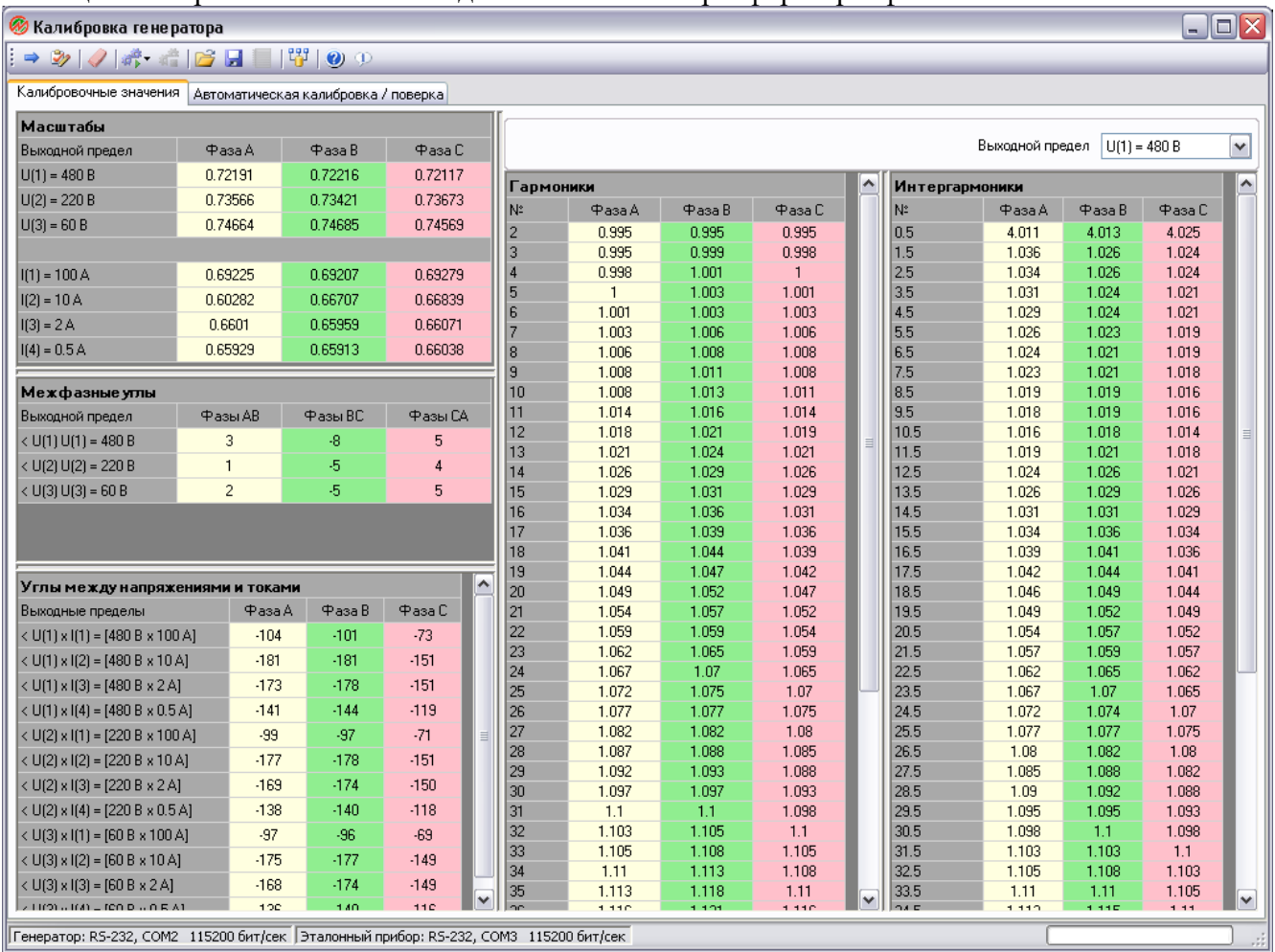

Для энергформы однофазного исполнения калибровочные значения отображаются только для фазы A. Калибровочные значения для межфазных углов отсутствуют.

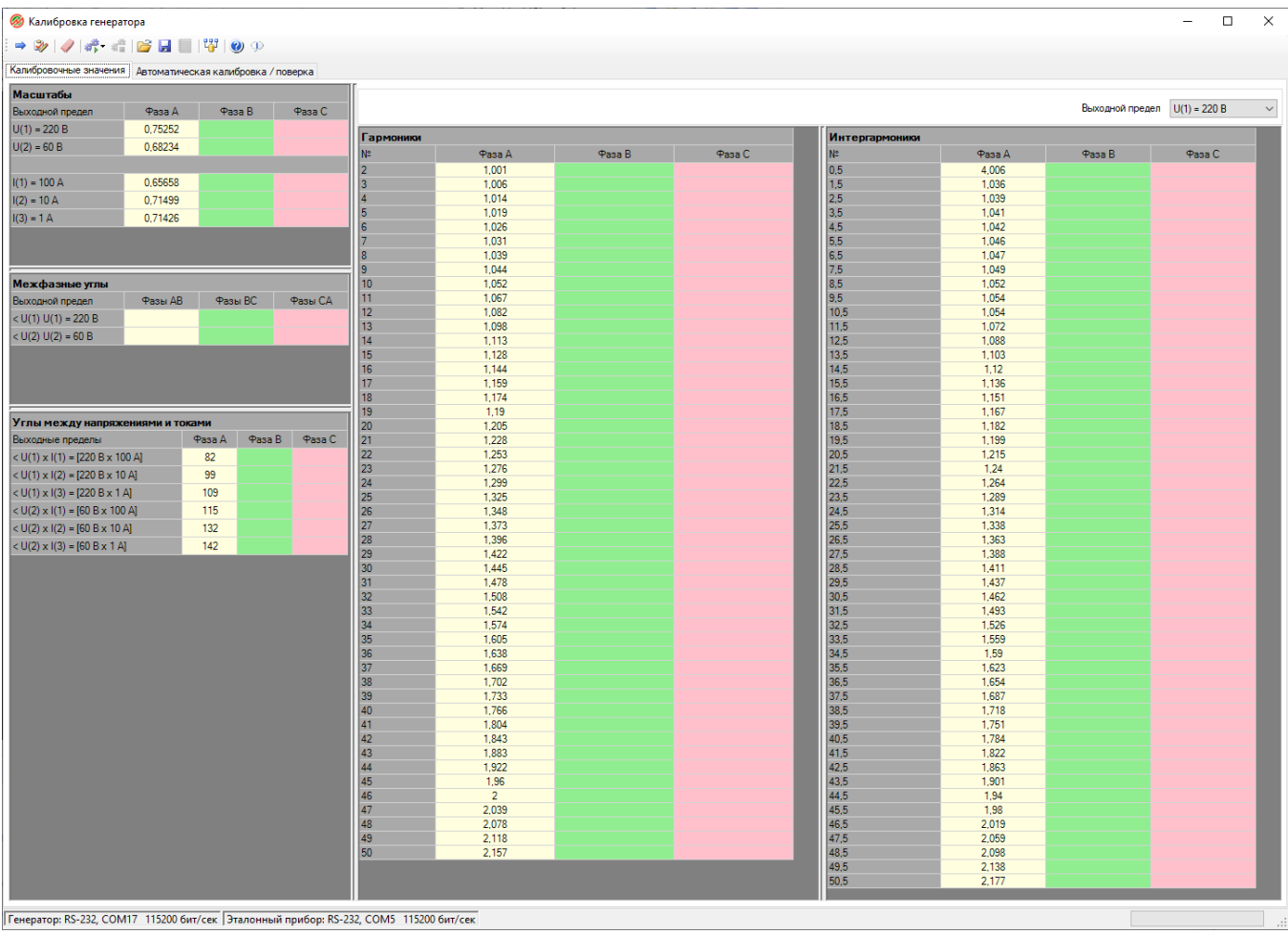

Таблица для масштабов отображает калибровочные значения для всех выходных пределов по напряжению и по току по каждой фазе с указанием номинального значения напряжения и тока.

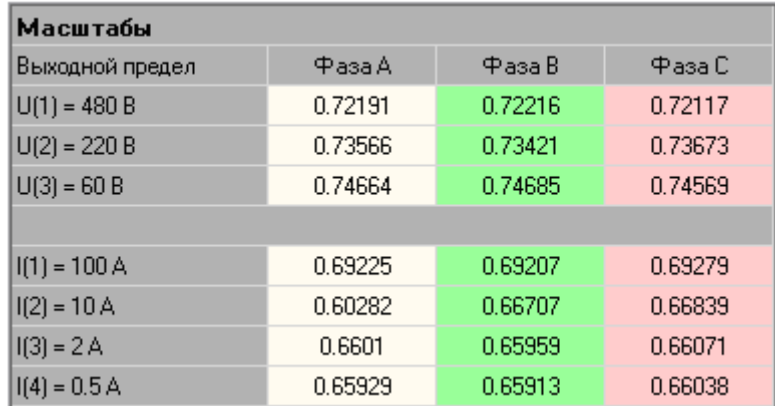

Таблица для межфазных углов отображает калибровочные значения для углов между фазами для всех выходных пределов по напряжению с указанием номинального значения напряжения.

# **ДНПП МАРС-ЭНЕРГО**

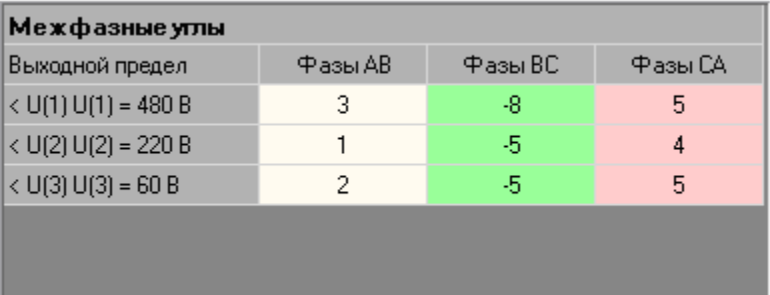

Таблица для углов между напряжением и током отображает калибровочные значения для углов между напряжением и током для всех комбинаций выходных пределов по напряжению и по току с указанием номинальных значений по каждой фазе.

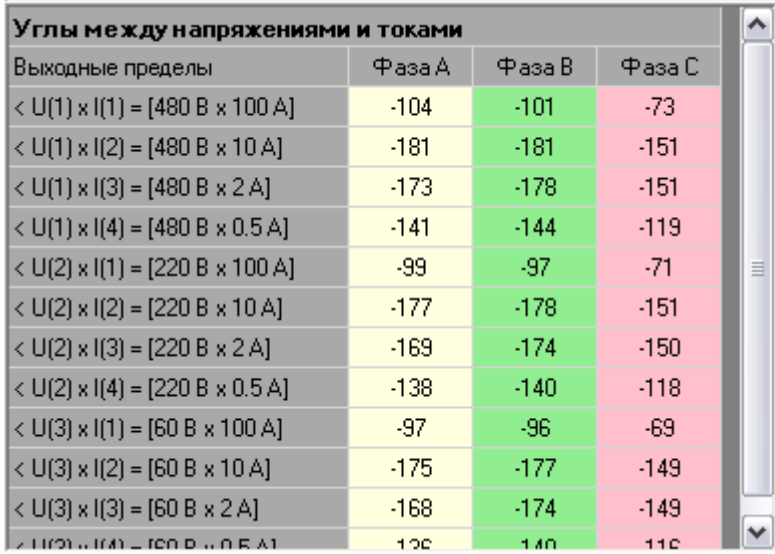

Таблицы для гармоник и интергармоник отображают калибровочные значения для гармоник и интергармоник для текущего выбранного в выпадающем списке предела.

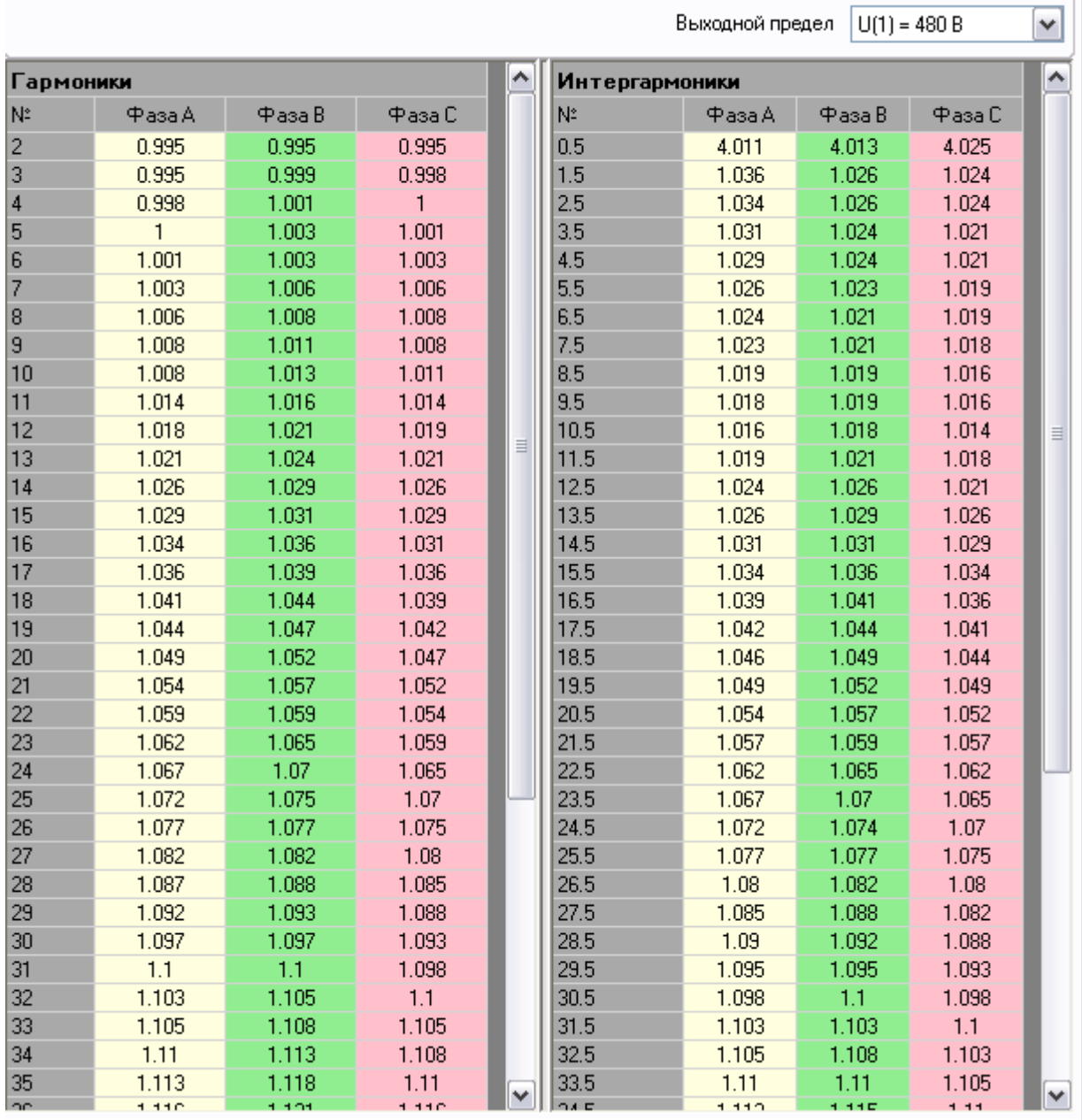

В случае, если генератор поддерживает работу с набором гармоник в диапазоне от 2 до 40, калибровочные значения для гармоник с номерами от 41 до 50 и для интергармоник отсутствуют.

### <span id="page-15-0"></span>Вкладка 'Автоматическая калибровка / поверка'

На вкладке отображаются таблицы для проведения калибровки и поверки генератора в автоматическом режиме.

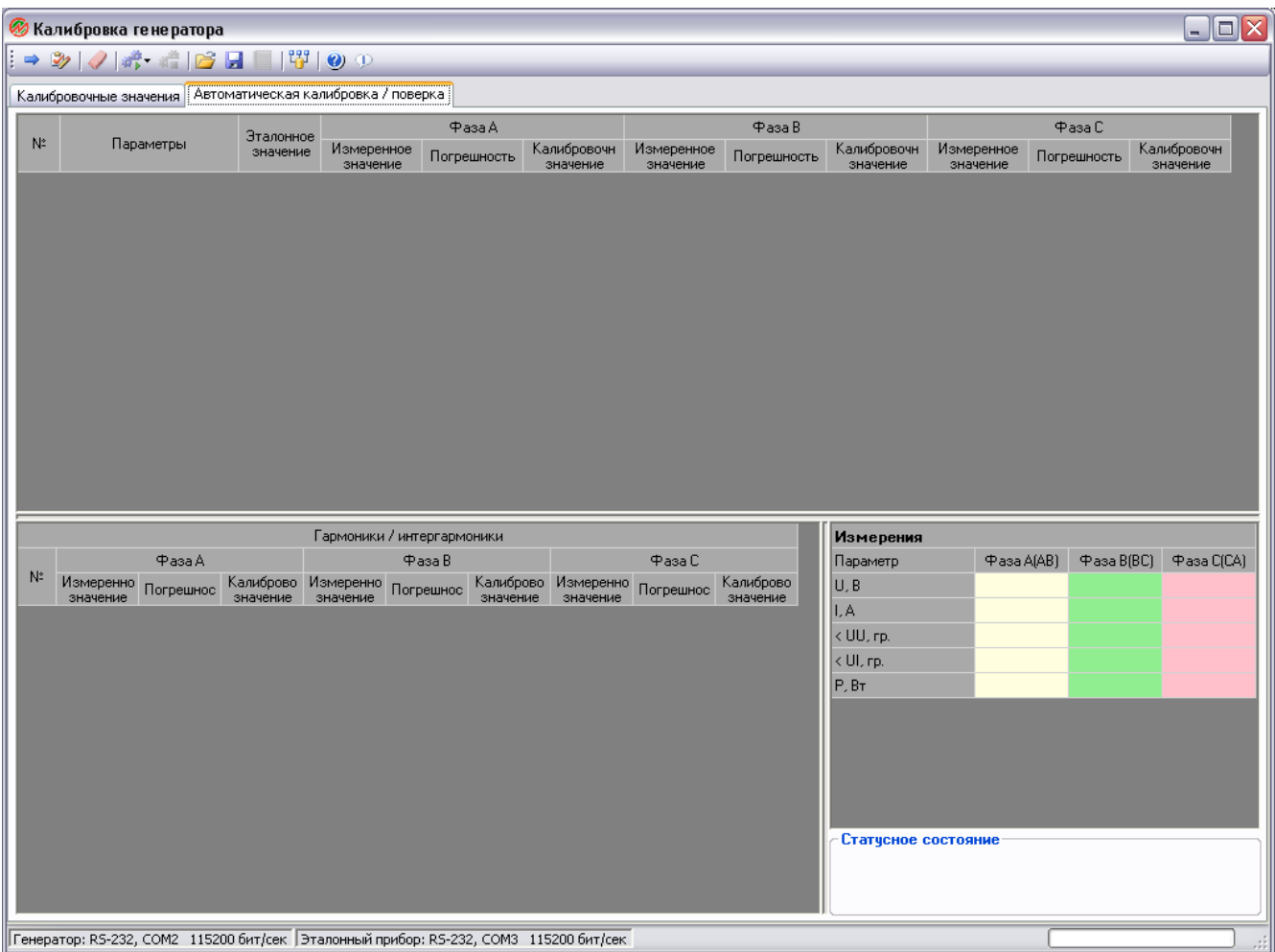

При запуске процедуры калибровки программа формирует методику калибровки со списком калибровочных точек и отображает параметры этих точек в таблице.

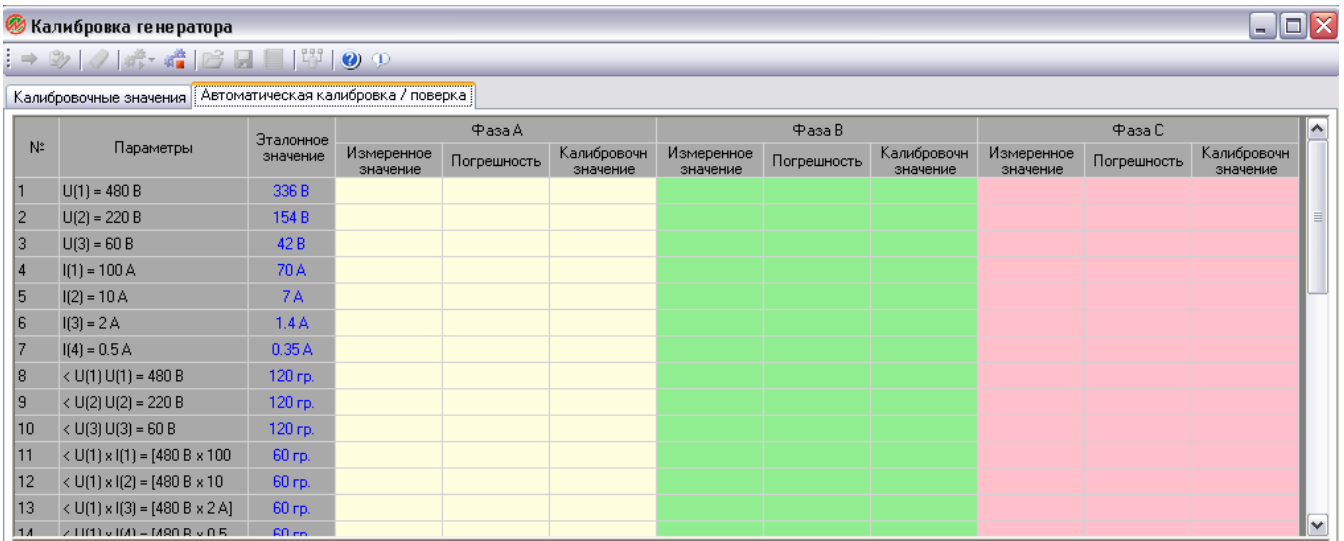

Таблица калибровочных точек содержит столбцы отображающие:

- номер калибровочной точки;
- калибруемый параметр и номинальное значение выходного предела по напряжению и (или) по току;
- эталонное устанавливаемое значение на генераторе, по которому выполняется калибровка;
- текущее измеряемое значение параметра фазы A, по которому выполняется калибровка;
- погрешность для текущего измеряемого значения и текущим калибровочным значением параметра фазы A, по которому выполняется калибровка;
- текущее калибровочное значение параметра фазы A, по которому выполняется калибровка;
- текущее измеряемое значение параметра фазы B, по которому выполняется калибровка (только для генератора трехфазного исполнения);
- погрешность для текущего измеряемого значения и текущим калибровочным значением параметра фазы B, по которому выполняется калибровка (только для генератора трехфазного исполнения);
- текущее калибровочное значение параметра фазы B, по которому выполняется калибровка (только для генератора трехфазного исполнения);
- текущее измеряемое значение параметра фазы C, по которому выполняется калибровка (только для генератора трехфазного исполнения);
- погрешность для текущего измеряемого значения и текущим калибровочным значением параметра фазы C, по которому выполняется калибровка (только для генератора трехфазного исполнения);
- текущее калибровочное значение параметра фазы C, по которому выполняется калибровка (только для генератора трехфазного исполнения).

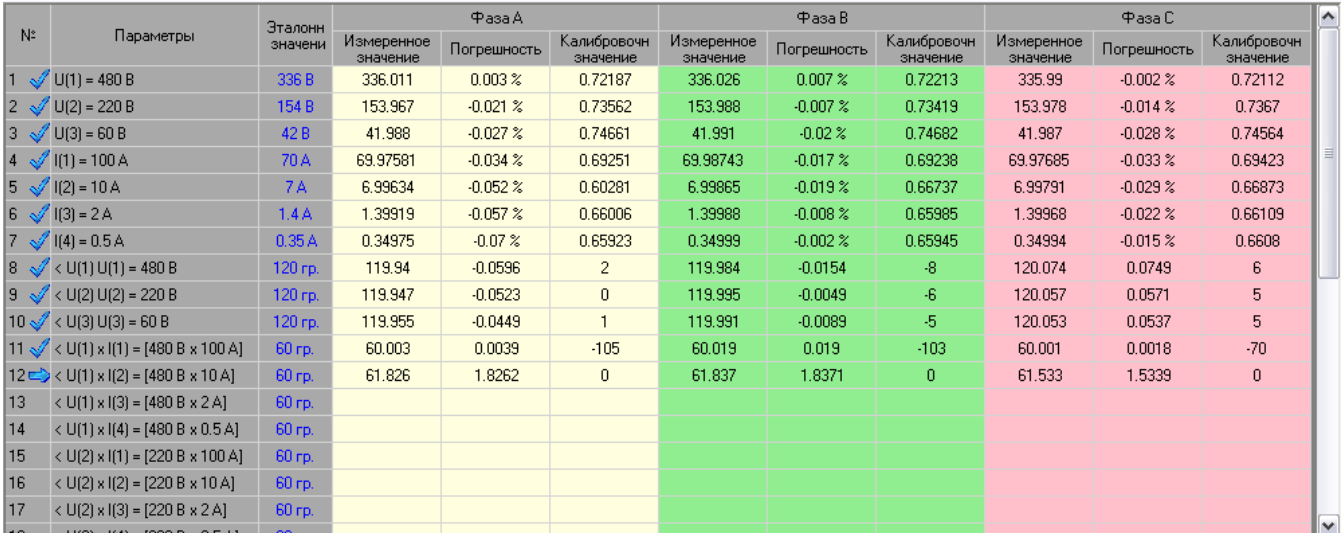

В процессе калибровки программа последовательно выполняет проход по всем точкам в таблице и отображает результаты для очередной точки в соответствующей строке.

Для генератора однофазного исполнения результаты калибровки (измерения, погрешность и калибровочные значения) отображаются только по фазе A.

# НПП МАРС-ЭНЕРГО

#### **• Калибровка генератора**

#### $\equiv$  $\Box$  $\times$

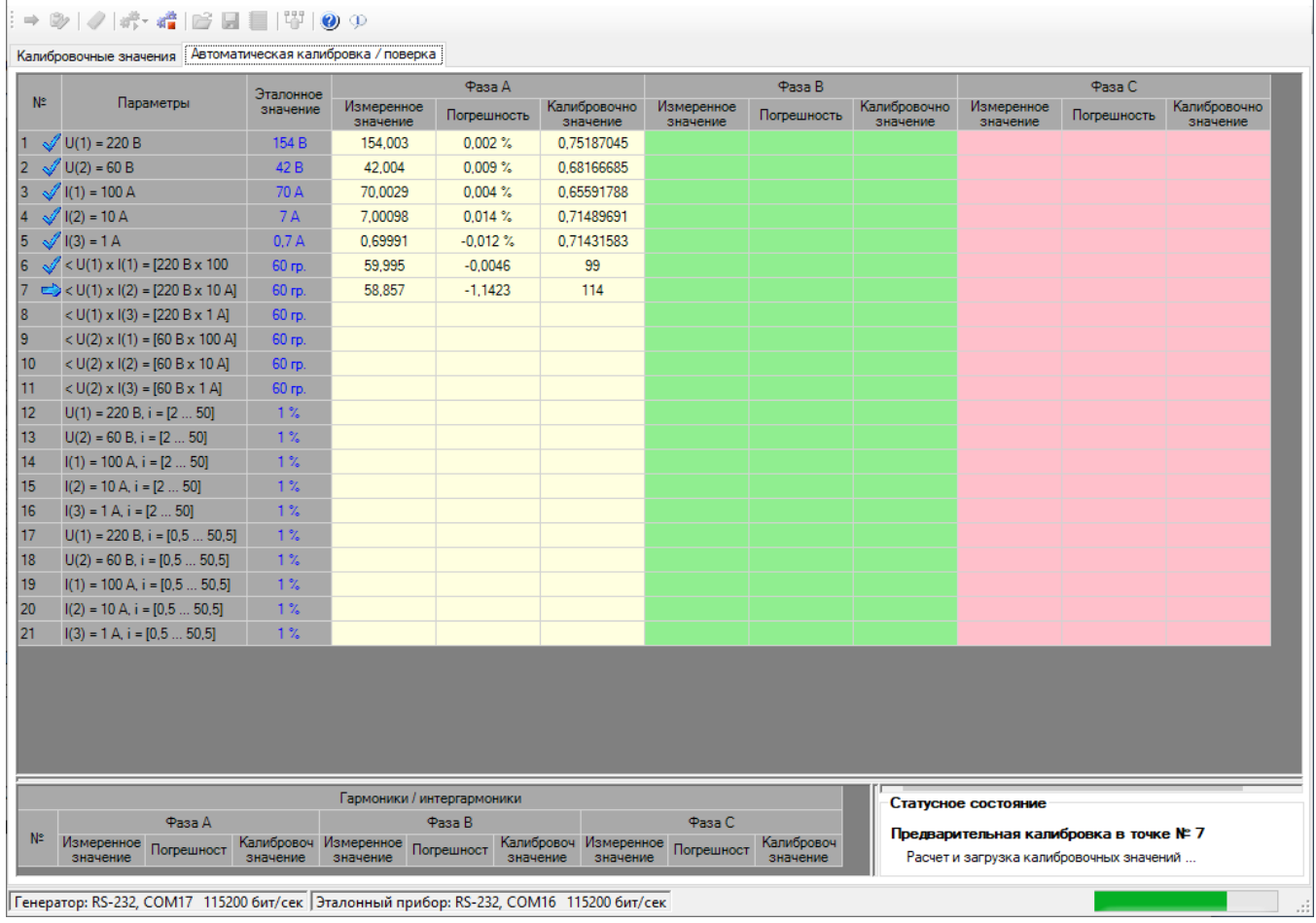

Для отображения результатов калибровки по гармоникам и интергармоникам используются дополнительные таблицы.

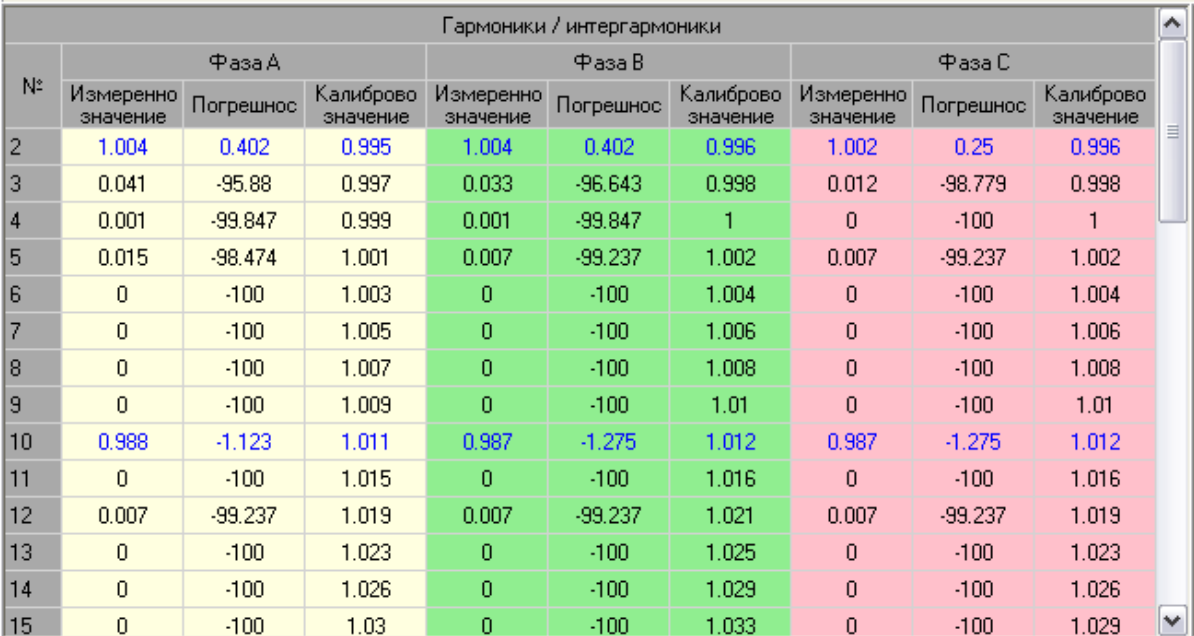

### Вариант трехфазного исполнения генератора.

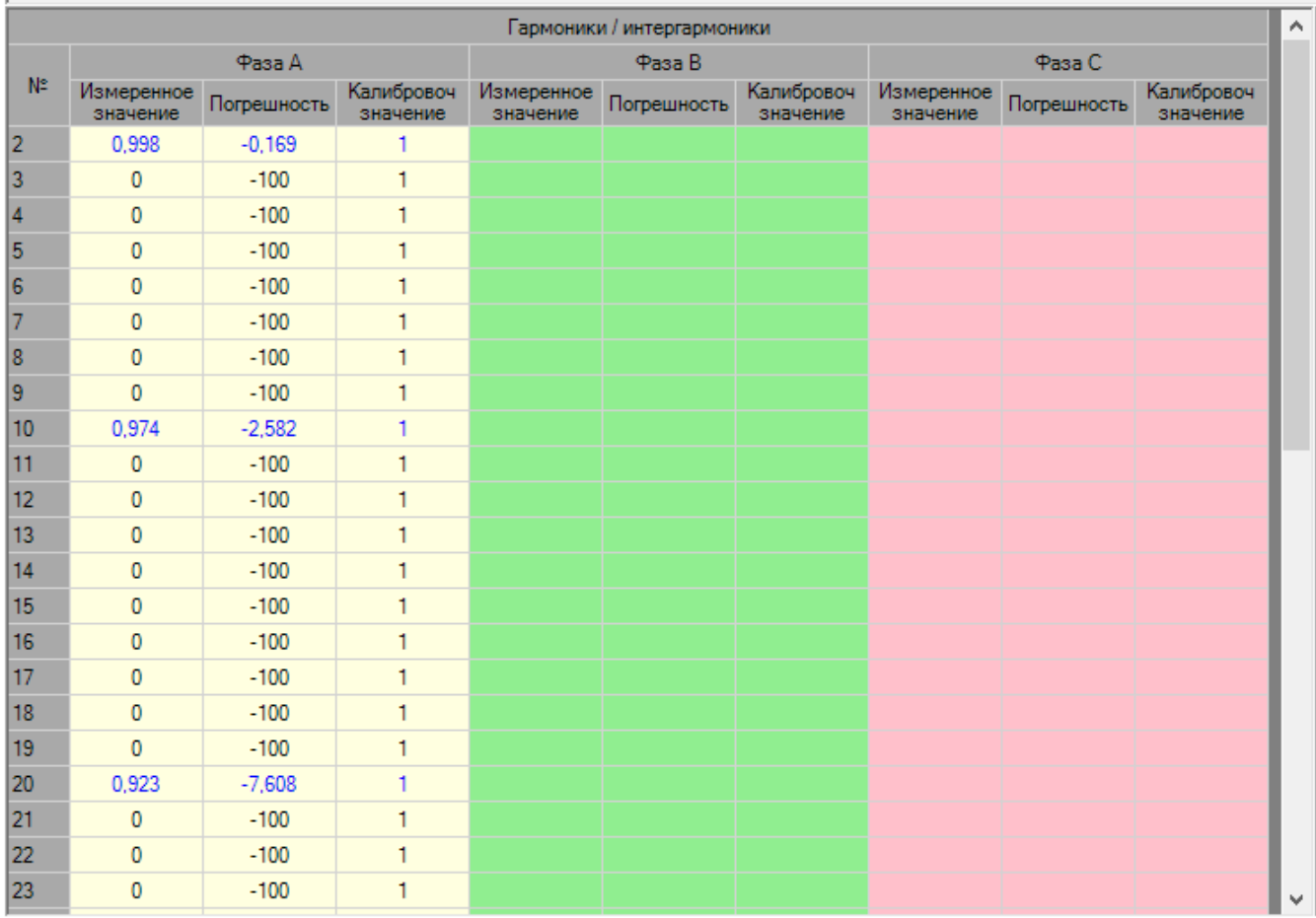

#### Вариант однофазного исполнения генератора.

Для отслеживания и контроля пользователем текущих устанавливаемых параметров программа отображает измеряемые значения в таблице измерений:

- действующие значения напряжений по каждой фазе;
- действующие значения токов по каждой фазе;
- межфазные углы;
- углы между напряжением и током по каждой фазе;
- активная мощность по каждой фазе.

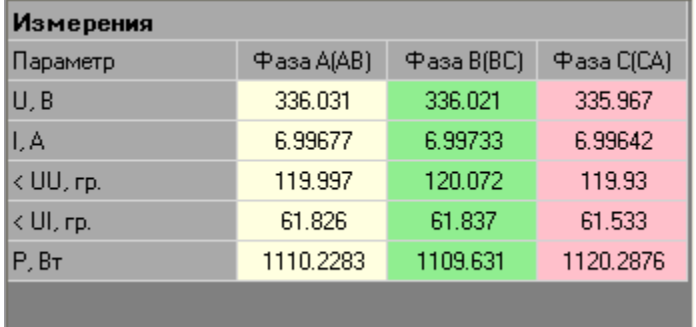

Текущее состояние процедуры калибровки или поверки отображается в поле статусного состояния с указанием номера текущей обрабатываемой точки.

#### Инициализация процедуры калибровки

Формирование методики калибровки ...

# **JHIII MAPC-HEPTO**

Для точки, в которой калибровка завершена, в первой ячейке соответствующей строки таблицы калибровочных точек отображается иконка  $\mathcal A$ . Текущая калибровочная точка отмечается иконкой

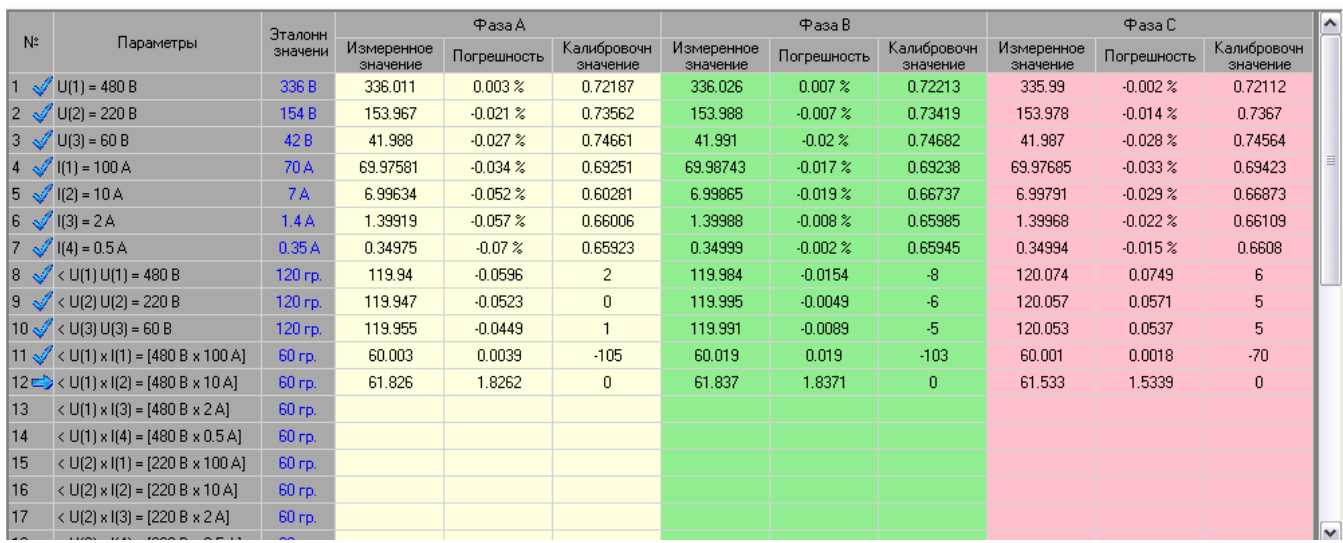

Для отображения процесса автоматической поверки программа использует соответствующую таблицу отображения результатов. При запуске процедуры поверки программа формирует методику со списком поверочных точек и отображает параметры этих точек в сформированной таблице.

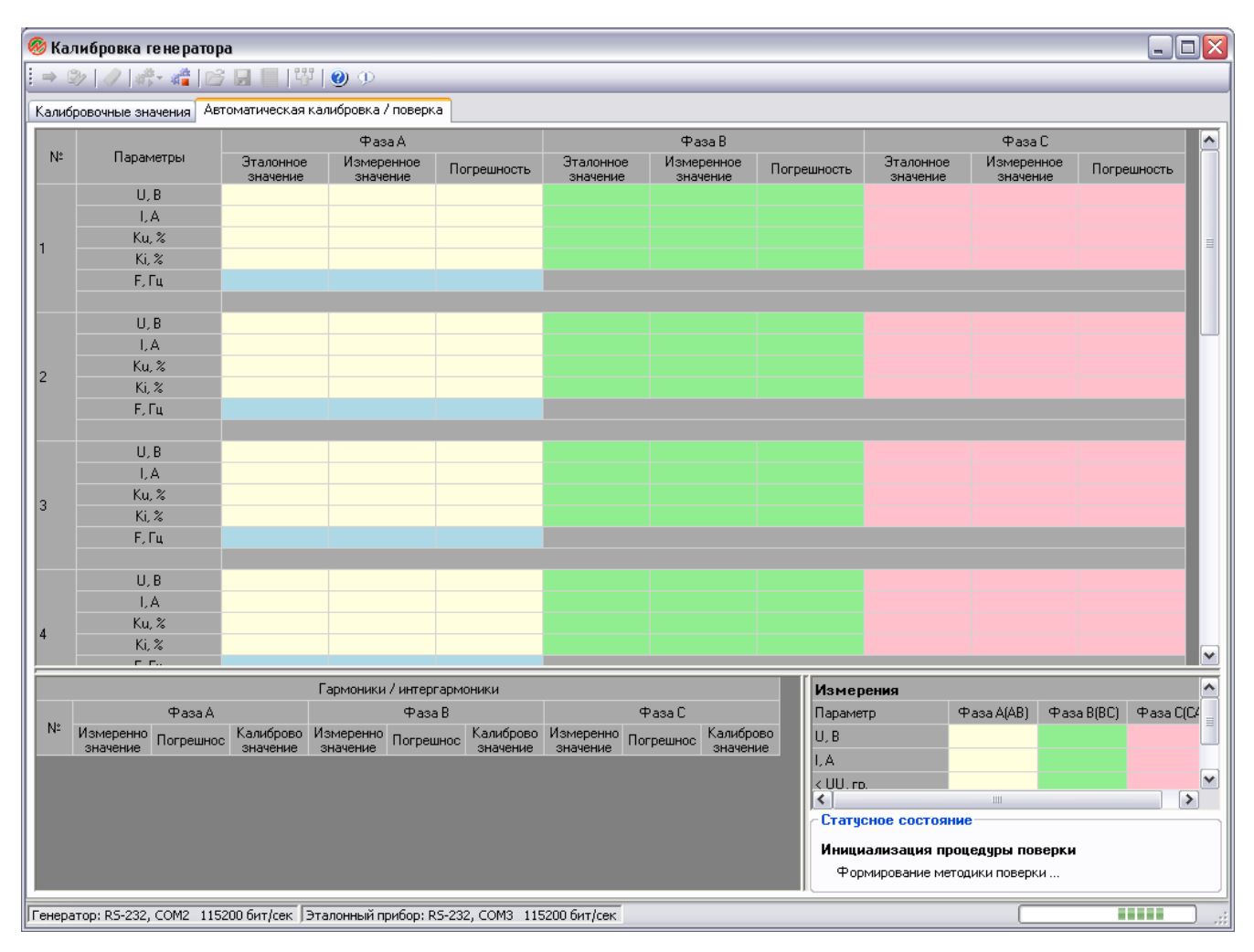

Таблица поверочных точек содержит столбцы отображающие:

- номер поверочной точки;
- перечень параметров, поверяемых в каждой точке;
- эталонное значение поверяемого параметра (значение, устанавливаемое в генераторе) по фазе A;
- измеренное значение поверяемого параметра по фазе A;
- погрешность выставления поверяемого параметра по фазе A;
- эталонное значение поверяемого параметра (значение, устанавливаемое в генераторе) по фазе B (только для генератора трехфазного исполнения);
- измеренное значение поверяемого параметра по фазе B (только для генератора трехфазного исполнения);
- погрешность выставления поверяемого параметра по фазе B (только для генератора трехфазного исполнения);
- эталонное значение поверяемого параметра (значение, устанавливаемое в генераторе) по фазе C (только для генератора трехфазного исполнения);
- измеренное значение поверяемого параметра по фазе C (только для генератора трехфазного исполнения);
- погрешность выставления поверяемого параметра по фазе C (только для генератора трехфазного исполнения).

В процессе поверки программа последовательно выполняет проход по всем точкам в таблице и отображает результаты для очередной точки в соответствующих строках. При проведении поверки основные измеряемые параметры отображаются в таблице измерений.

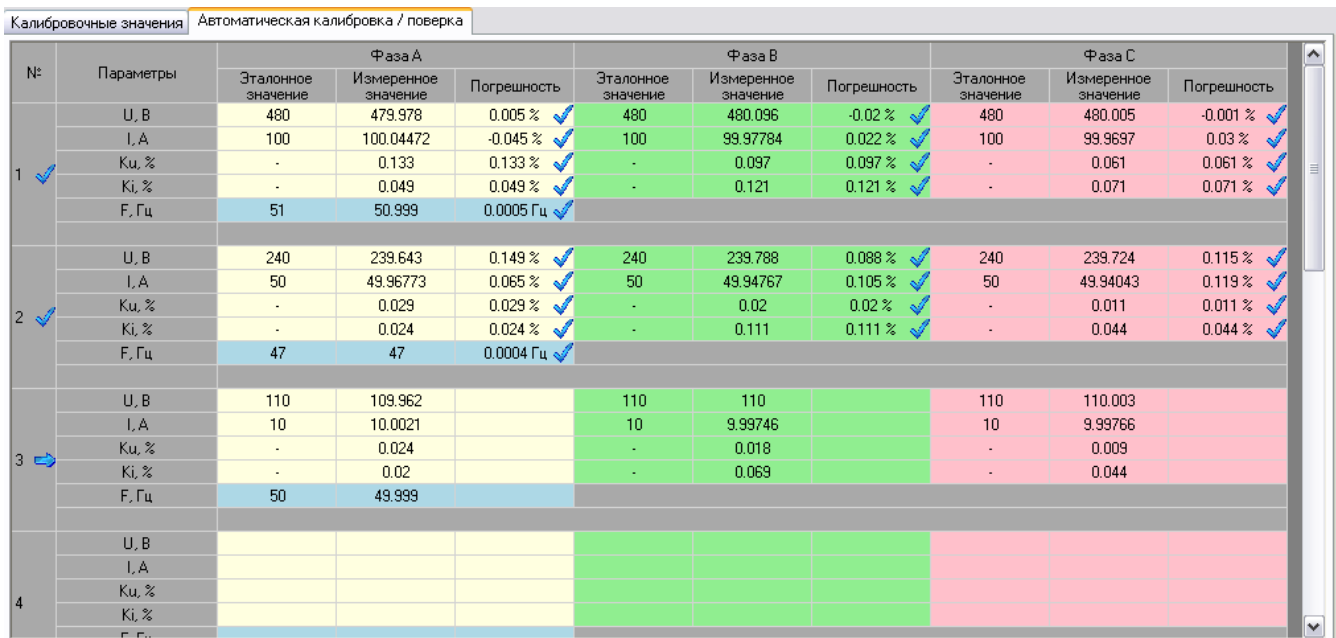

Для точки, в которой поверка завершена, в первой ячейке соответствующей строки таблицы поверочных точек отображается иконка  $\mathcal{A}$ , если погрешность для всех поверяемых параметров в данной точке укладываются в допустимое значение, либо иконка , если погрешность хотя бы для одного поверяемого параметра в данной точке не укладывается в допустимое значение. Текущая поверочная точка отмечается иконкой **. Каждый поверяемый** параметр отмечается иконкой  $\mathbb{R}$  либо  $\mathbb{X}$ , в зависимости от того, уложился параметр в допустимое значение или нет. В случае, если в какой-либо поверочной точке параметр не поверяется, то в соответствующих ячейках таблицы отображаются прочерки.

По окончании процедуры поверки результаты могут быть сохранены в файл MS Word.

# **ДНПП МАРС-ЭНЕРГО**

### <span id="page-22-0"></span>*Панель инструментов*

Панель инструментов содержит набор кнопок, предоставляющие пользователю реализацию основных функций программы.

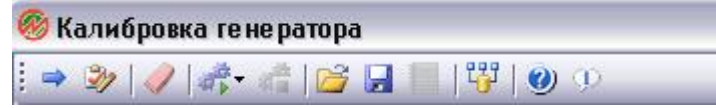

### <span id="page-22-1"></span>Кнопка "Чтение калибровочных значений"

По нажатию кнопки считывания калибровочных значений **программа выполняет** запрос к подключенному к ПК генератору, считывает из него все калибровочные значения, соответствующие его варианту исполнения, и отображает их в таблицах на вкладке "Калибровочные значения".

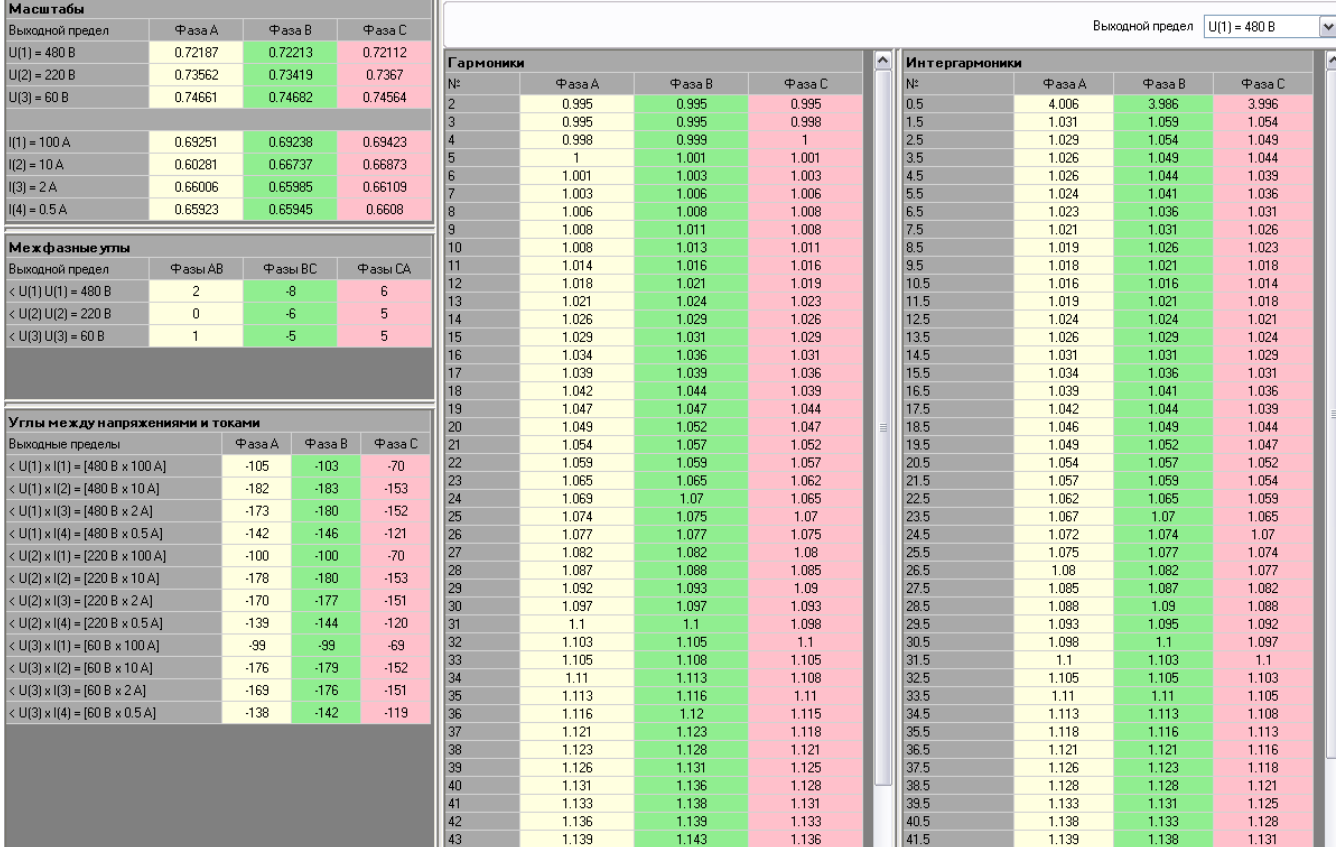

Если запрос и считывание калибровочных значений выполняется для генератора с поддержкой режима ЭлТА (Энергформа 3.1-Э), то программа предложит выбрать, для какого режима выполнить считывание калибровочных значений.

# ИПП МАРС-ЭНЕРГО

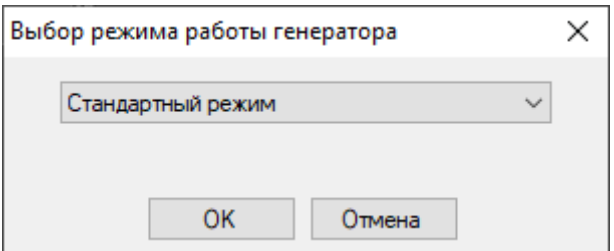

Для продолжения считывания калибровочных значений необходимо в выпадающем списке выбрать нужный режим подтвердить выбор нажатием кнопки "OK".

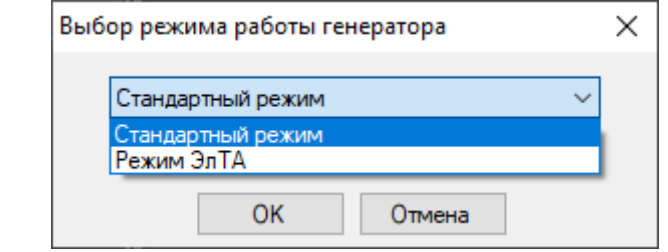

При выборе режима ЭлТА программа отобразит калибровочные значения для пределов, соответствующих этому режиму, в таблицах на вкладке "Калибровочные значения".

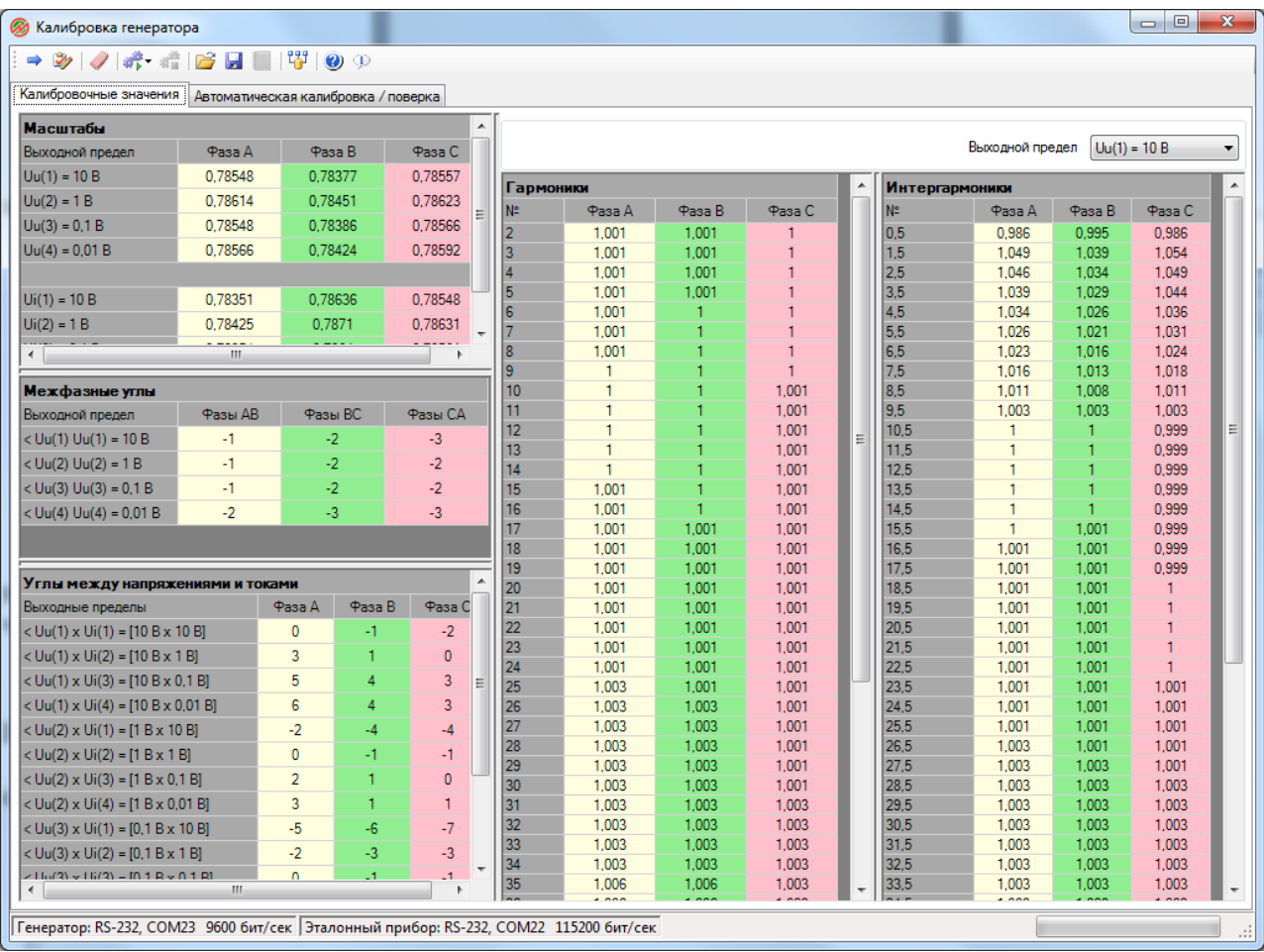

Отображаемые калибровочные значения в таблицах доступны пользователю для редактирования или сохранения в файл на жестком диске.

В случае возникновения ошибки при обмене с подключенным генератором или отсутствии связи с ним, программа выдаст сообщение об ошибке.

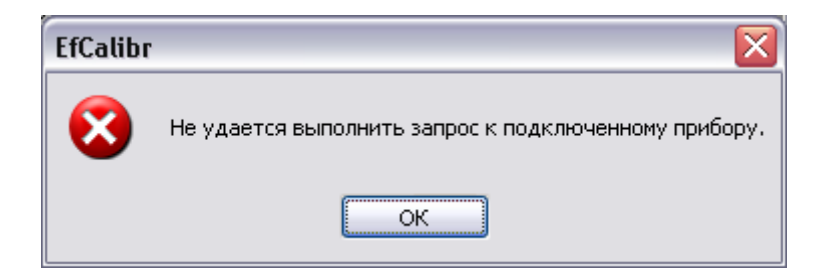

На момент выполнения обмена с прибором все управляющие кнопки панели инструментов блокируются программой.

### <span id="page-24-0"></span>Кнопка "Запись калибровочных значений"

Кнопка предназначена для записи и сохранения в памяти подключенного генератора текущих калибровочных значений, заданных в программе в таблицах на вкладке "Калибровочные значения". По нажатию кнопки программа выдает запрос на подтверждение выполнения данной команды.

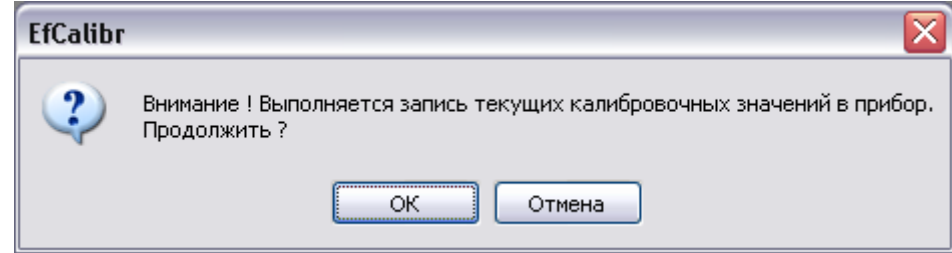

В случае подтверждения нажатием кнопки "ОК" программа проверят соответствие варианта исполнения подключенного генератора с перечнем калибровочных значений, заданных в программе и в случае соответствия выполняет загрузку калибровочных значений.

Если перечень калибровочных значений не соответствует типу подключенного генератора или при обмене возникнет ошибка, программа выдаст сообщение.

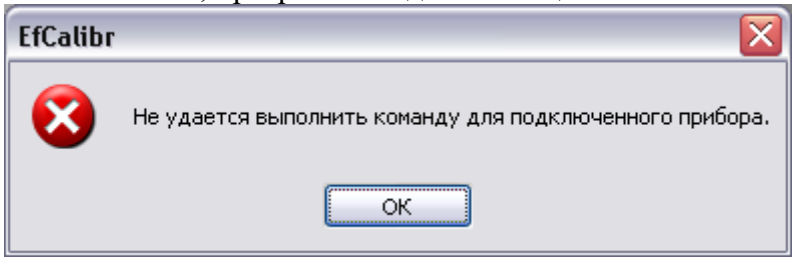

На момент выполнения обмена с прибором все управляющие кнопки панели инструментов блокируются программой.

С помощью кнопок чтения и записи калибровочных значений пользователь получает возможность вручную выполнять коррекцию калибровочных значений подключенного генератора.

При записи калибровочных значений в прибор программа проверяет корректность задания их значений. В случае задания недопустимых значений программа выдаст соответствующее сообщение об ошибке и прервет загрузку данных в прибор.

# ПП МАРС-ЭНЕРГО

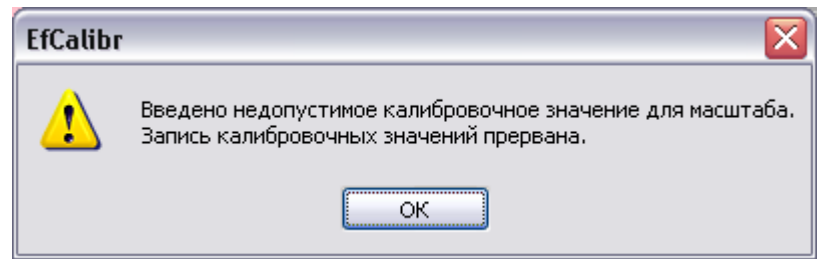

Программа накладывает следующие ограничения на значения калибровочных чисел:

- для масштабов действующих значений напряжения и тока калибровочное число должно принимать значение в диапазоне от 0 до 1.0, при этом нулевое значение недопустимо и допускается ввод дробных значений;
- для межфазных углов и углов между напряжением и током калибровочное число должно принимать целочисленное значение в диапазоне от -1000 до 1000 включительно;
- для масштабов гармоник калибровочное число должно принимать значение в диапазоне от 0 до 3, при этом нулевое значение недопустимо и допускается ввод дробных значений;
- для масштаба интергармоники с номером 0.5 калибровочное число должно принимать значение в диапазоне от 0 до 8.0, при этом нулевое значение недопустимо и допускается ввод дробных значений;
- для масштаба интергармоник с номером больше 0.5 калибровочное число должно принимать значение в диапазоне от 0 до 3.0, при этом нулевое значение недопустимо и допускается ввод дробных значений.

При успешном выполнении команды программа выдаст сообщение

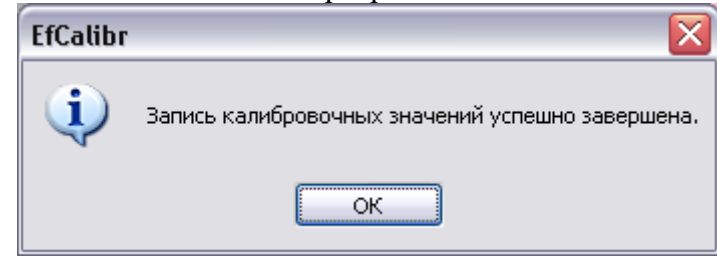

### **Внимание!**

Запись калибровочных значений выполняется для рабочих пределов режима, для которого в данный момент отображены калибровочные значения (стандартный режим или низковольтный режим).

### **Внимание!**

Процедура загрузки в прибор калибровочных значений и их активация занимает длительное время. Для успешного выполнения команды необходимо дождаться её завершения и выдачи сообщения.

<span id="page-25-0"></span>Кнопка "Сброс калибровочных значений"

Кнопка сброса калибровочных значений предназначена для записи и сохранения в памяти подключенного генератора начальных калибровочных значений. По нажатию кнопки программа выдает запрос на подтверждение выполнения данной команды.

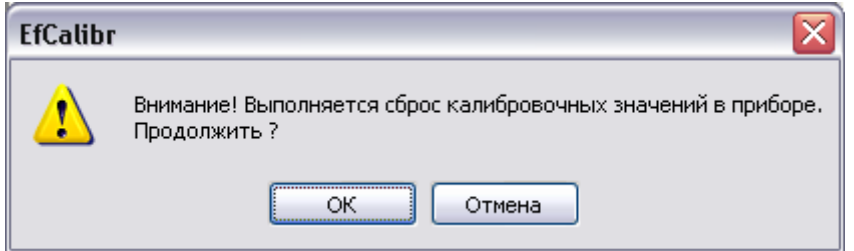

В случае подтверждения выполнения команды нажатием кнопки "ОК" программа выполнит сброс текущих калибровочных значений в приборе. На момент выполнения обмена с прибором данная кнопка блокируется программой.

Если генератор поддерживает низковольтный режим работы, то программа предложит выбрать для пределов какого режима необходимо сбросить калибровочные значения.

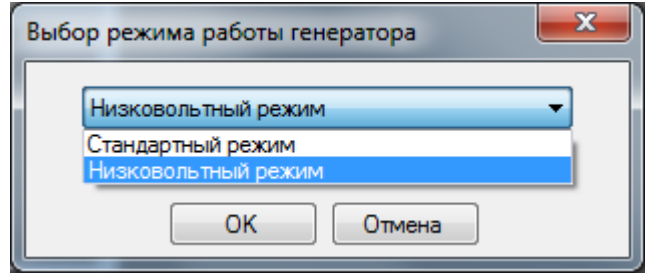

Необходимо в выпадающем списке выбрать нужный режим и подтвердить сброс нажатием кнопки "OK".

Если при обмене возникнет ошибка, программа выдаст сообщение

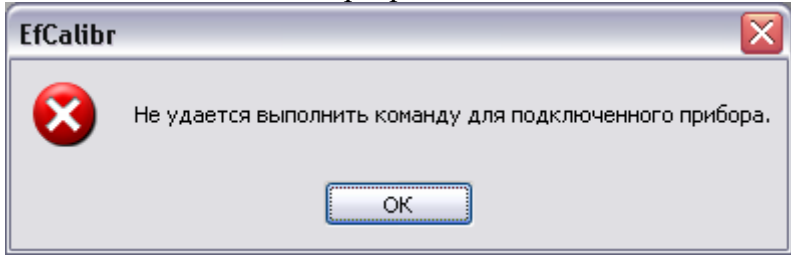

При успешном выполнении команды программа выдаст сообщение

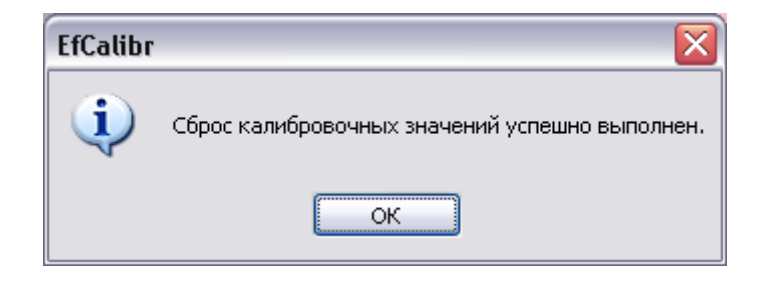

На момент выполнения обмена с прибором все управляющие кнопки панели инструментов блокируются программой.

#### **Внимание!**

Процедура сброса в приборе калибровочных значений и их инициализация занимает длительное время. Для успешного выполнения команды необходимо дождаться её завершения и выдачи сообщения.

# ОНПП МАРС-ЭНЕРГО

#### **Внимание!**

Команда сброса калибровочных значений в приборе является технологической. Рекомендуется её применять в случае возникновения неисправности или проведения ремонта оборудования (усилителей или генератора) для локализации неисправности или проверки работоспособности.

#### **Внимание!**

В случае выполнения команды сброса калибровочных значений необходимо для дальнейшей работы обязательно выполнить процедуру калибровки генератора.

#### **Внимание!**

При выполнении команд чтения калибровочных значений из прибора или сбросе калибровочных значений в памяти прибора подключенный генератор с поддержкой режима работы ЭлТА переключится в режим работы, который был указан пользователем при выполнении команды: "Стандартный режим" или "Режим ЭлТА".

### <span id="page-27-0"></span>Кнопка "Запуск калибровки / поверки"

По нажатию кнопки открывается выпадающее меню с пунктами "Калибровка", "Поверка".

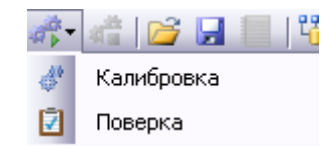

При выборе пункта меню "Калибровка" программа запускает автоматическую процедуру калибровки подключенного к ПК генератора. При выборе пункта меню "Поверка" программа запускает автоматическую процедуру поверки подключенного к ПК генератора.

При запуске процедуры калибровки или поверки программа проверяет типы подключенных к ПК приборов, формирует методику калибровки или поверки в соответствии с типом подключенного генератора, после чего процесс переходит в автоматический режим работы.

Текущее состояние и результаты запущенного процесса отображаются на вкладке "Автоматическая калибровка / поверка".

При запуске процедуры калибровки или поверки все управляющие кнопки панели инструментов, а также возможность редактирования калибровочных значений в таблицах программы блокируются программой до остановки или прерывания запущенной процедуры.

### <span id="page-27-1"></span>Кнопка "Прерывание калибровки / поверки"

Кнопка прерывания автоматической процедуры предоставляет возможность остановки запущенной автоматической процедуры калибровки или поверки. В случае, если ни одна из процедур не запущена, кнопка остается заблокированной.

По нажатию кнопки прерывания программа выдает пользователю соответствующее сообщение на подтверждение выполнения команды.

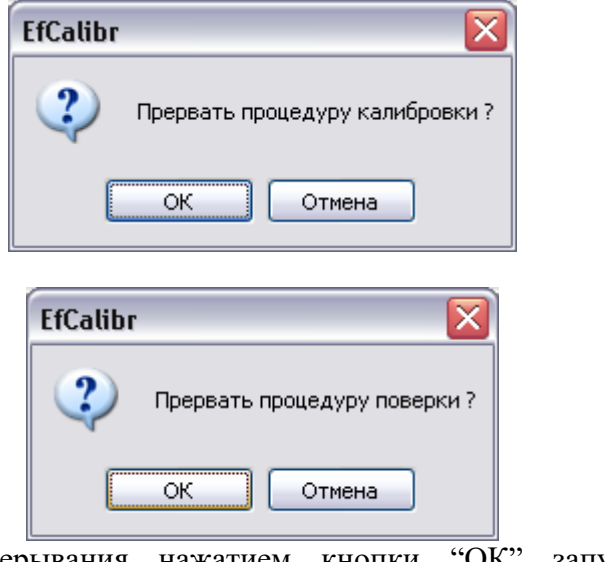

При подтверждении прерывания нажатием кнопки "ОК" запущенная процедура

<span id="page-28-0"></span>Кнопка "Открыть файл "

прерывается.

Кнопка открытия файла предназначена для выбора ранее сохраненного на жестком диске файла с калибровочными данными. По нажатию кнопки программа открывает стандартное диалоговое окно для просмотра и выбора файла с калибровочными значениями. Файл с калибровочными значениями имеет расширение \*.flsx.

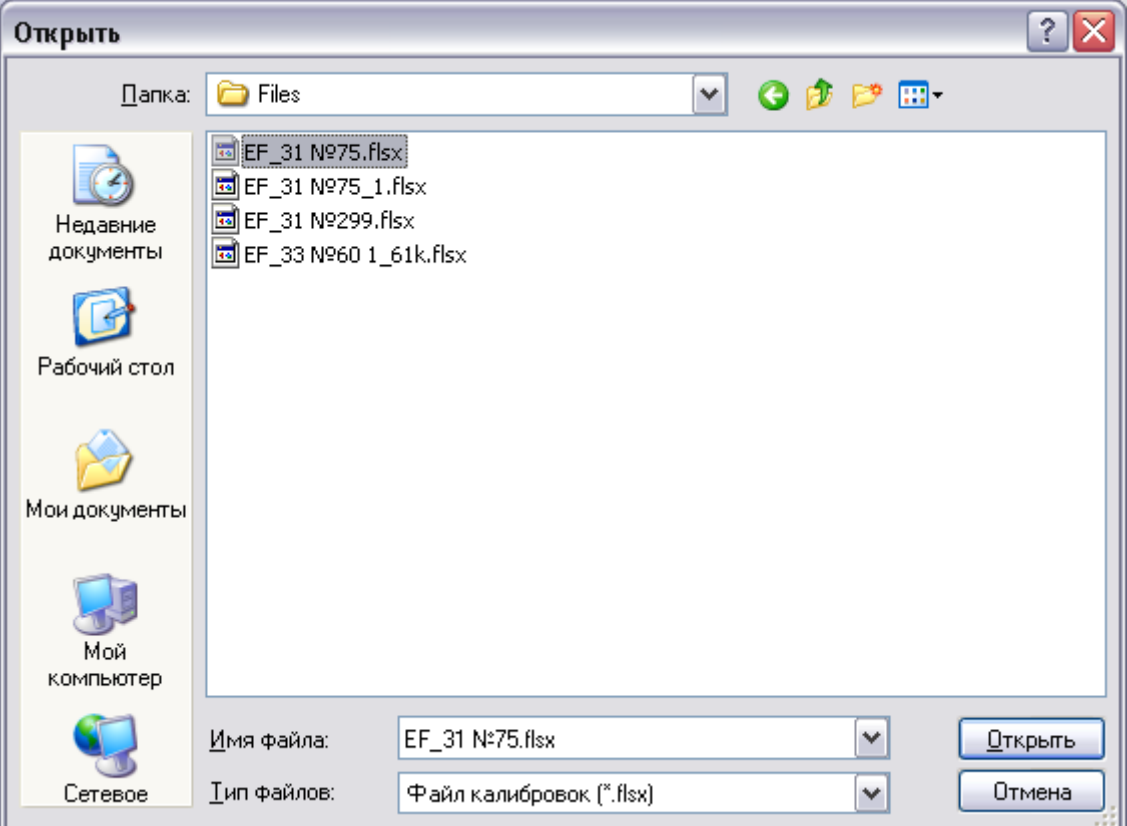

Для открытия файла пользователь должен в открывшемся окне указать файл с калибровочными данными и нажать кнопку "Открыть". При отсутствии ошибок в указанном файле программа выполнит считывание данных из него и отобразит все калибровочные значения в таблицах на вкладке "Калибровочные значения". По нажатию кнопки "Отмена" загрузка данных из файла будет отменена.

При возникновении ошибки открытия программа выдаст соответствующее сообщение.

# ИПП МАРС-ЭНЕРГО

### **Внимание!**

Для ЭФ3.1-Э загружаемый в программу файл содержит данные калибровочных значений либо для Стандартного режима работы, либо для режима ЭлТА. Обеспечивается разделение калибровочных данных по двум рабочим режимам.

<span id="page-29-0"></span>Кнопка "Сохранить данные в файл "

Кнопка сохранения данных в файл **и** предназначена для сохранения калибровочных значений, отображаемых в данный момент в программе в указанный файл на жестком диске. По нажатию кнопки программа открывает стандартное диалоговое окно для просмотра и сохранения данных.

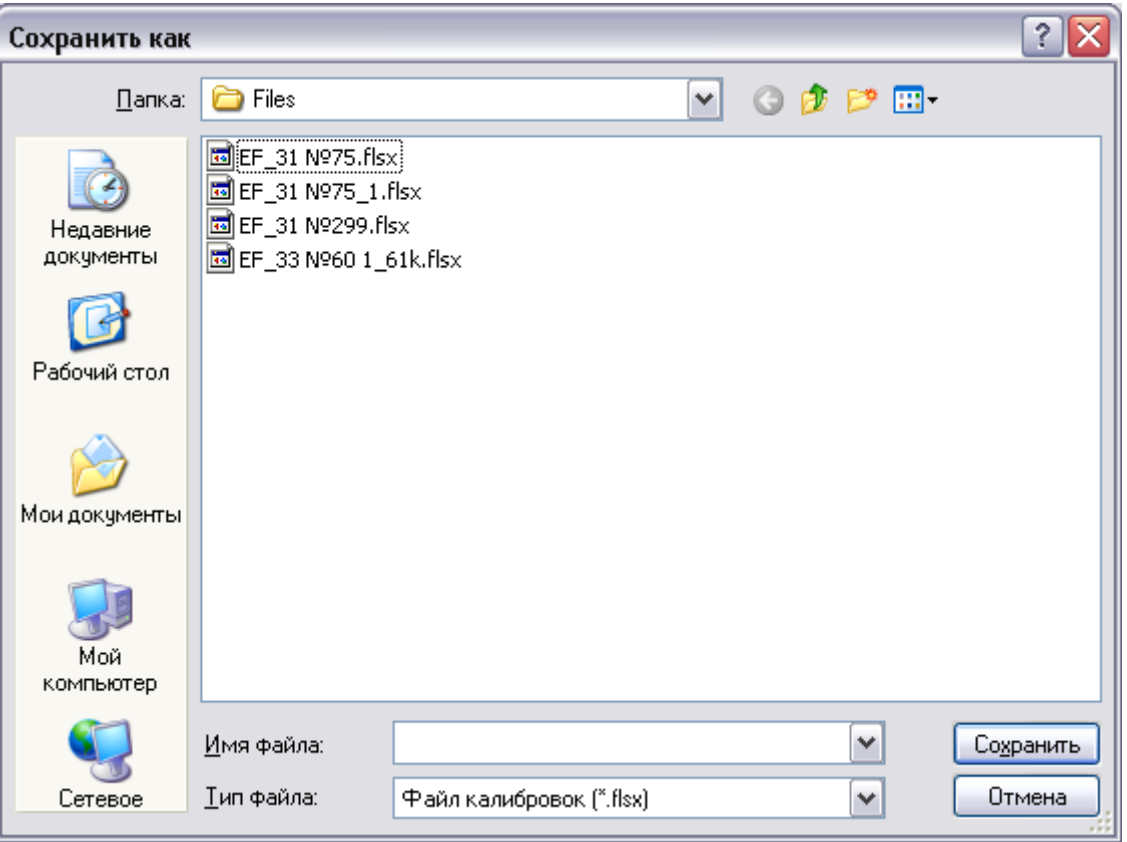

При возникновении ошибки сохранения программа выдаст соответствующее сообщение.

Для сохранения данных пользователь должен указать каталог, имя файла и нажать кнопку "Сохранить". Программа сохранит данные в файл с указанным именем с расширением \*.flsx. При возникновении ошибки сохранения будет выдано соответствующее сообщение.

Кнопка сохранения данных в файл становится доступной, при условии, что пользователь загрузил в программу калибровочные значения из файла или из подключенного к ПК генератора.

### **Внимание!**

Для ЭФ3.1-Э данные по калибровочным значениям сохраняются для текущего режима работы, заданного в программе: Стандартный режим, или режим ЭлТА.

<span id="page-30-0"></span>Кнопка "Сохранить результаты поверки"

Кнопка сохранения результатов поверки предназначена для сохранения результатов проведения поверки в указанный файл на жестком диске. По нажатию кнопки программа открывает стандартное диалоговое окно для просмотра и сохранения данных.

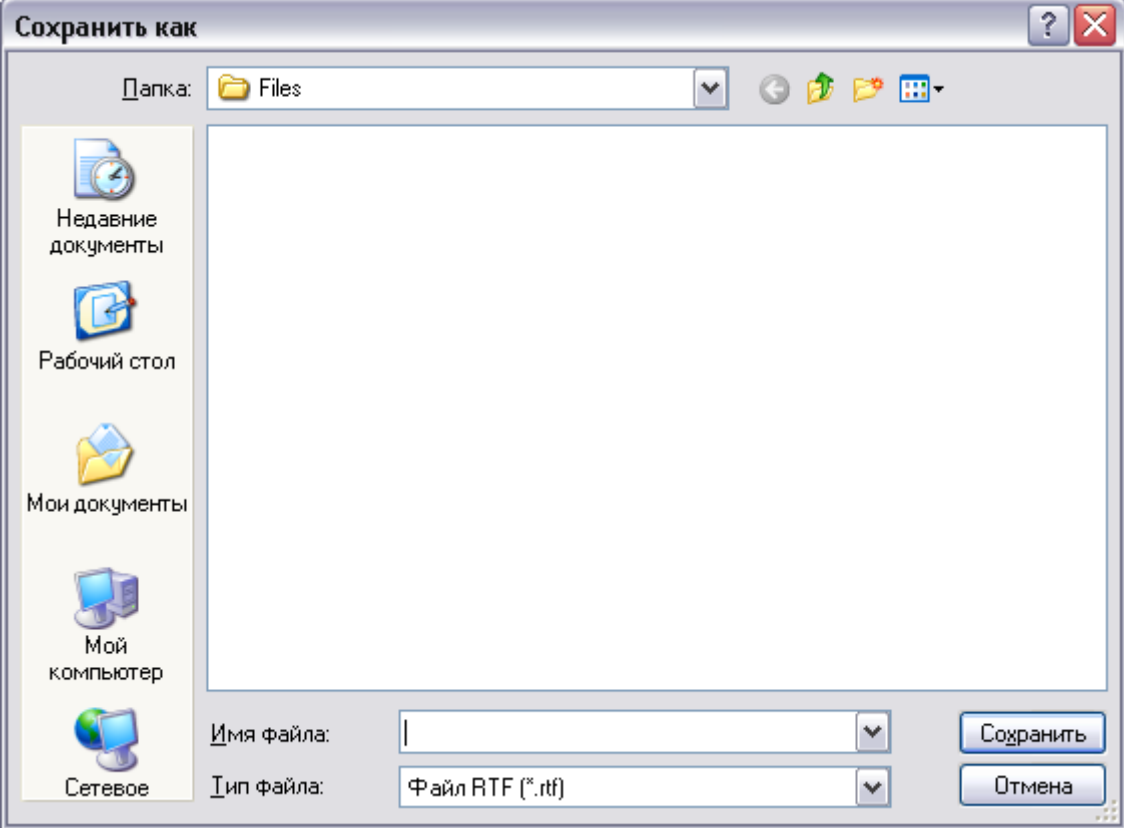

Для сохранения результатов поверки пользователь должен указать каталог, имя файла для записи и нажать кнопку "Сохранить". Программа сохранит данные в файл с указанным именем с расширением \*.rtf.

При возникновении ошибки сохранения будет выдано соответствующее сообщение.

При успешном выполнении команды программа предложит пользователю открыть файл с сохраненными результатами, выдав сообщение

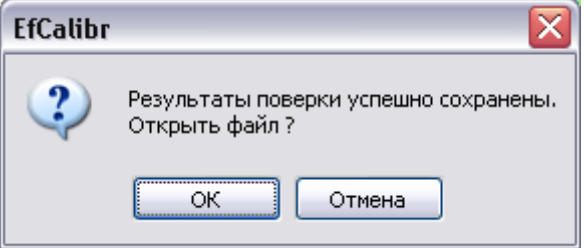

При подтверждении открытия нажатием кнопки "ОК" сохраненный файл будет открыт с помощью установленного на ПК приложения MS Word.

Кнопка сохранения результатов поверки становится доступной, при условии, что пользователь производил запуск автоматической процедуры поверки и при проведении поверки был пройдена хотя бы одна точка.

### <span id="page-30-1"></span>Кнопка "Параметры обмена"

Кнопка настройки параметров обмена <sup>ци</sup> предназначена для задания параметров связи компьютера с подключенными приборами по интерфейсу RS-232. По нажатию кнопки

# НПП МАРС-ЭНЕРГО

программа открывает диалоговое окно с текущими заданными параметрами обмена для генератора и эталонного прибора.

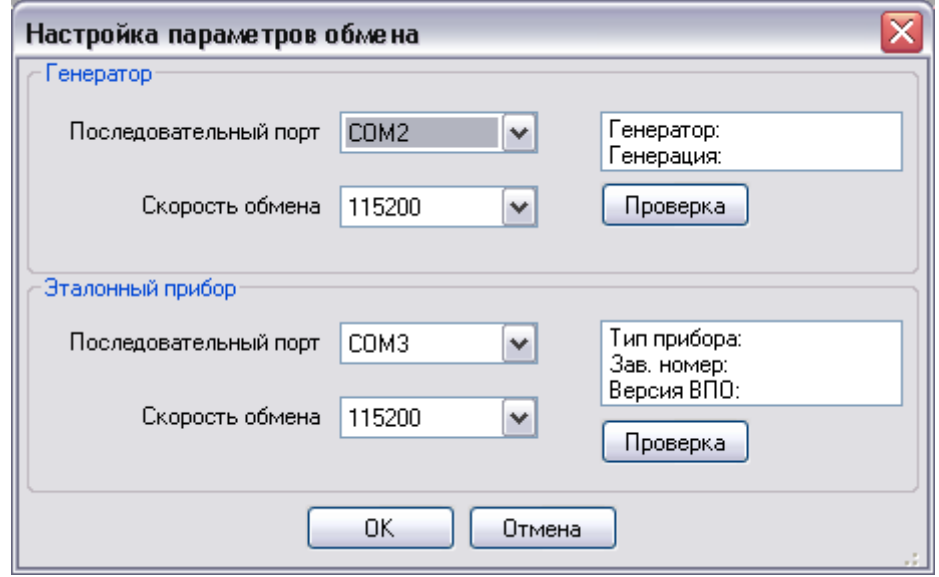

Для генератора и эталонного прибора отображаются в выпадающих списках выбранные последовательные порты и скорости обмена.

Для изменения номера порта и скорости обмена необходимо выбрать из соответствующего выпадающего списка требуемое значение.

Чтобы проверить наличие связи с прибором с текущими выбранными параметрами необходимо нажать кнопку "Проверка" для соответствующего прибора. При наличии соединения в диалоговом окне отобразиться информация по прибору.

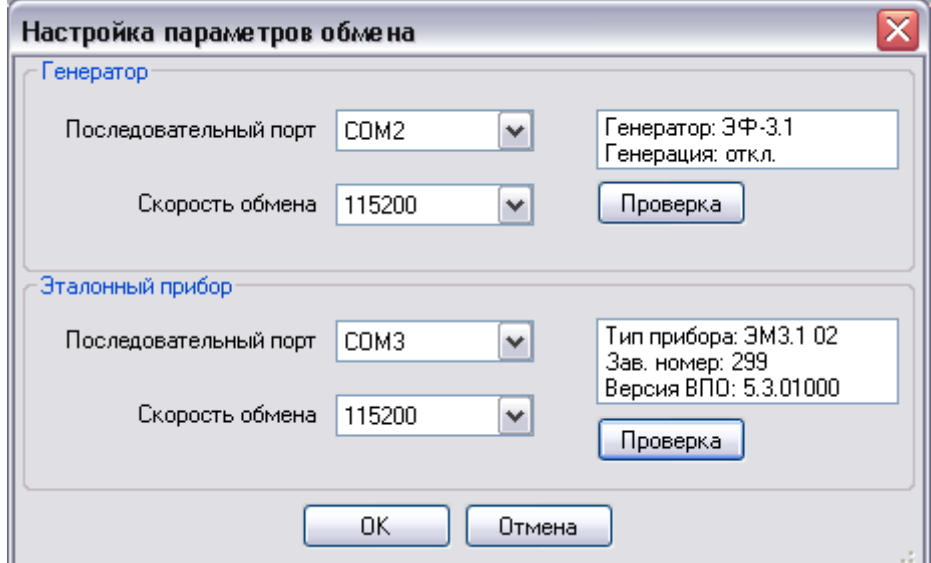

При отсутствии соединения информация по прибору отображаться не будет.

Для применения выбранных настроек необходимо закрыть диалоговое окно нажатием кнопки "ОК". По нажатию кнопки "Отмена" диалоговое окно параметров обмена будет закрыто с сохранением предыдущих настроек.

Текущие параметры обмена отображаются в статусной панели главного окна программы.

Генератор: R5-232, COM2 115200 бит/сек Эталонный прибор: R5-232, COM3 115200 бит/сек

При закрытии программы текущие заданные параметры обмена для приборов сохраняются в файле настроек и при последующем запуске программы считываются из него.

### <span id="page-32-0"></span>Кнопка "Справка"

По нажатию данной кнопки <sup>(2)</sup> программа открывает прилагаемый файл с расширением \*.pdf с описанием работы. Для открытия документа со справкой по программе на ПК должно быть установлено приложение Adobe Acrobat Reader версии не ниже 5.0.

### <span id="page-32-1"></span>Кнопка "О программе"

По нажатию данной кнопки Ф программа диалоговое окно с отображением информации о названии и версии приложения, год выпуска, фирме-производителе.

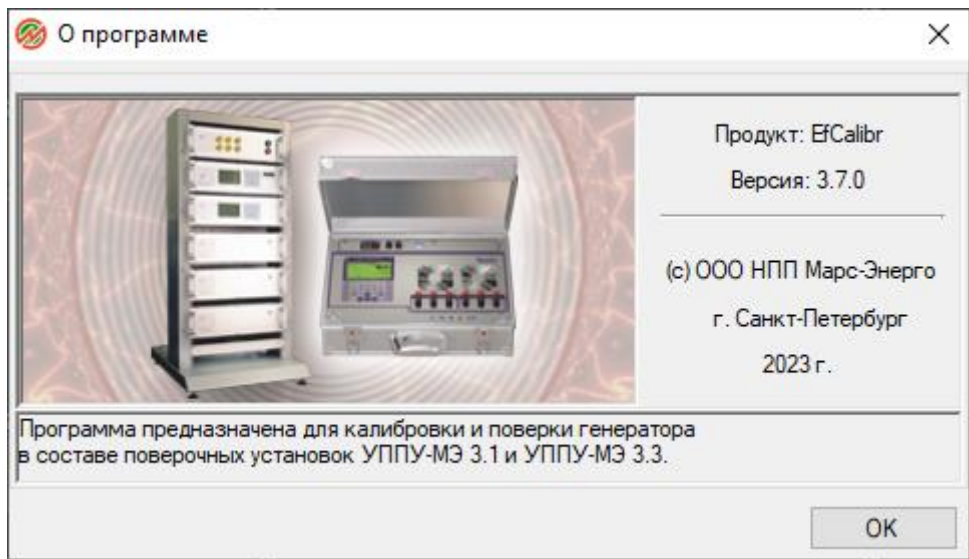

### <span id="page-33-0"></span>*Автоматическая калибровка*

Программа поддерживает два автоматических режима работы: калибровка и поверка. При запуске программы по умолчанию задается режим автоматической калибровки. Переключение между режимами происходит по команде пользователя выбором соответствующего пункта меню,

открывающееся по нажатию кнопки **Fig. T** на панели инструментов.

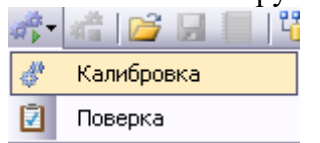

При переходе в режим автоматической калибровки запускается процесс калибровки генератора. По завершении процедуры калибровки режим работы программы не изменяется.

#### **Внимание!**

Для калибровки пределов режима работы ЭлТА генератора ЭФ 3.1-Э необходимо подключить к ПК эталонный прибор с функцией измерения низковольтных сигналов (Энергомонитор 3.1КМ-Э). При подключении к ПК эталонного прибора без функции низковольтных измерений процедура калибровки прервется с выдачей соответствующего сообщения.

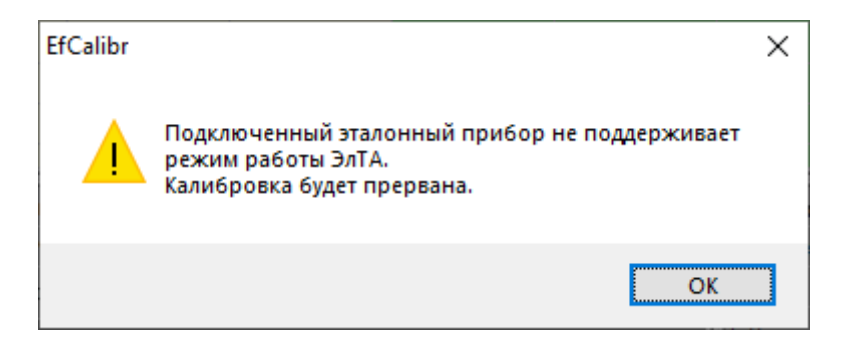

### <span id="page-33-1"></span>Запуск калибровки

- 1. Включите приборы, входящие в состав установки:
	- для Энергомонитора 3.1К или Энергомонитора 3.1КМ или Энергомонитора 3.1КМ-Э выберите режим 3-х фазной 4-х проводной сети и переведите его в режим обмена по RS-232;
	- Энергоформа 3.1 или Энергоформа 3.3 или Энергоформа 3.1-Э;
	- УППУ-МОНО: при включении установки генератор и Энергомонитор, входящие в её состав, будут переведены в режим обмена по RS-232.
- 2. Запустите программу "Калибровка генератора", нажатием кнопки настройки параметров обмена откройте диалоговое окно для задания параметров связи с приборами и проверьте соединение по RS-232 ПК с генератором и с эталонным прибором нажатием кнопок "Проверка". Программа должна отобразить информацию по каждому прибору.

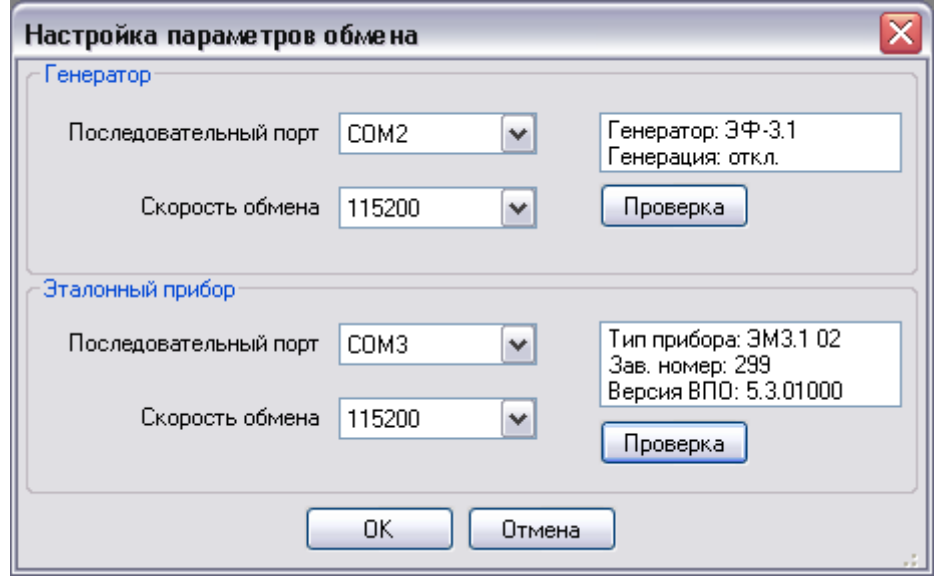

Если программе не удалось обнаружить один из приборов, необходимо в соответствующих выпадающих списках задать последовательные порты, к которым подключены приборы, и установить скорости обмена, заданные в приборах.

3. Запустите процедуру калибровки выбором пункта меню "Калибровка".

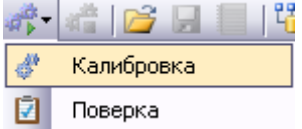

По данной команде пользователя программа проверит типы подключенных приборов и сформирует методику калибровки для подключенного генератора в соответствии с его модификацией и выходными пределами.

Список калибровочных точек методики будет отображен в диалоговом окне в виде списка.

# **ДНПП МАРС-ЭНЕРГО**

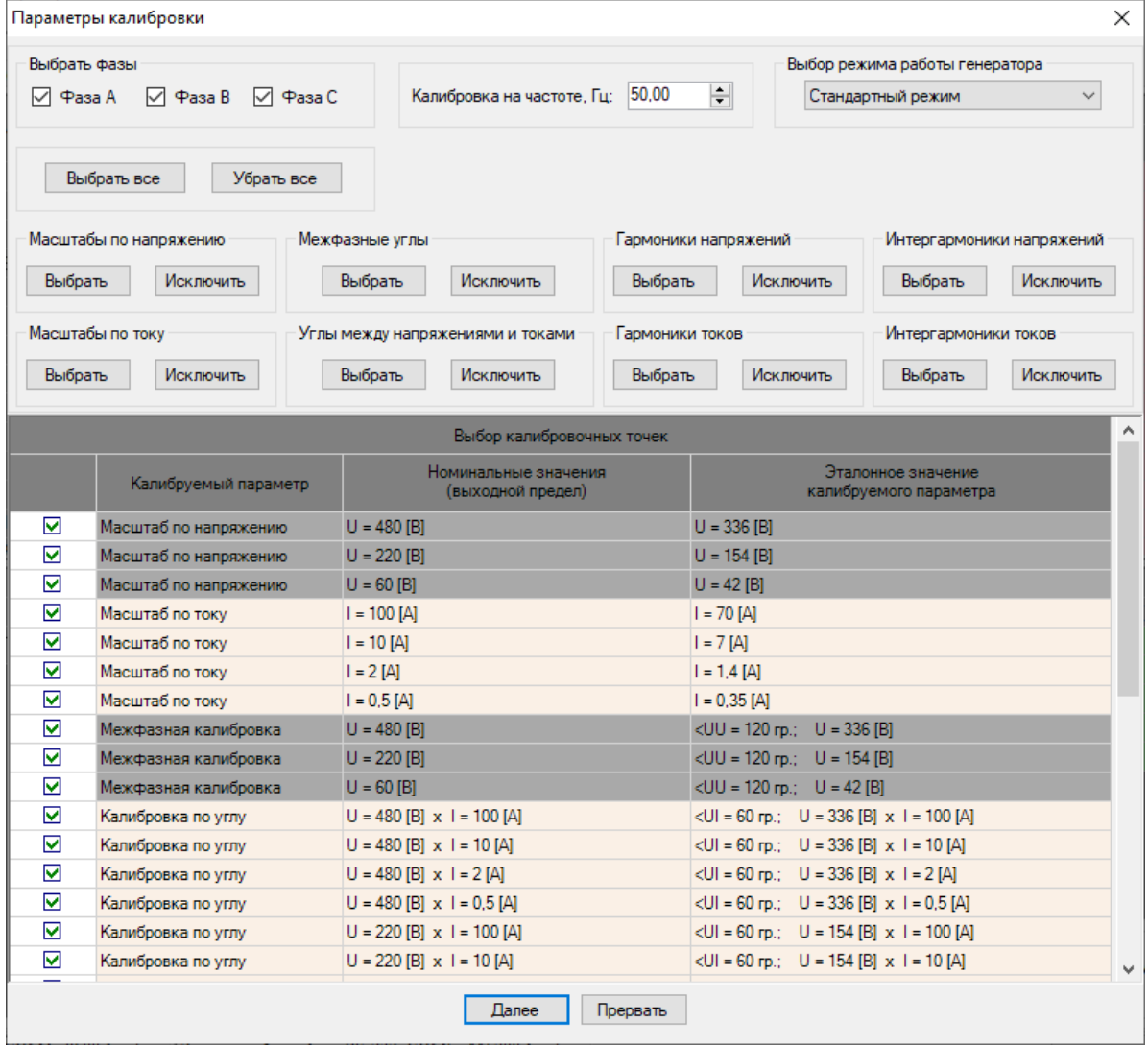

Если подключенный к ПК генератор поддерживает режим работы ЭлТА, то в открывшемся диалоговом окне будет добавлен выпадающий список для выбора режима калибровки (Стандартный или ЭлТА).

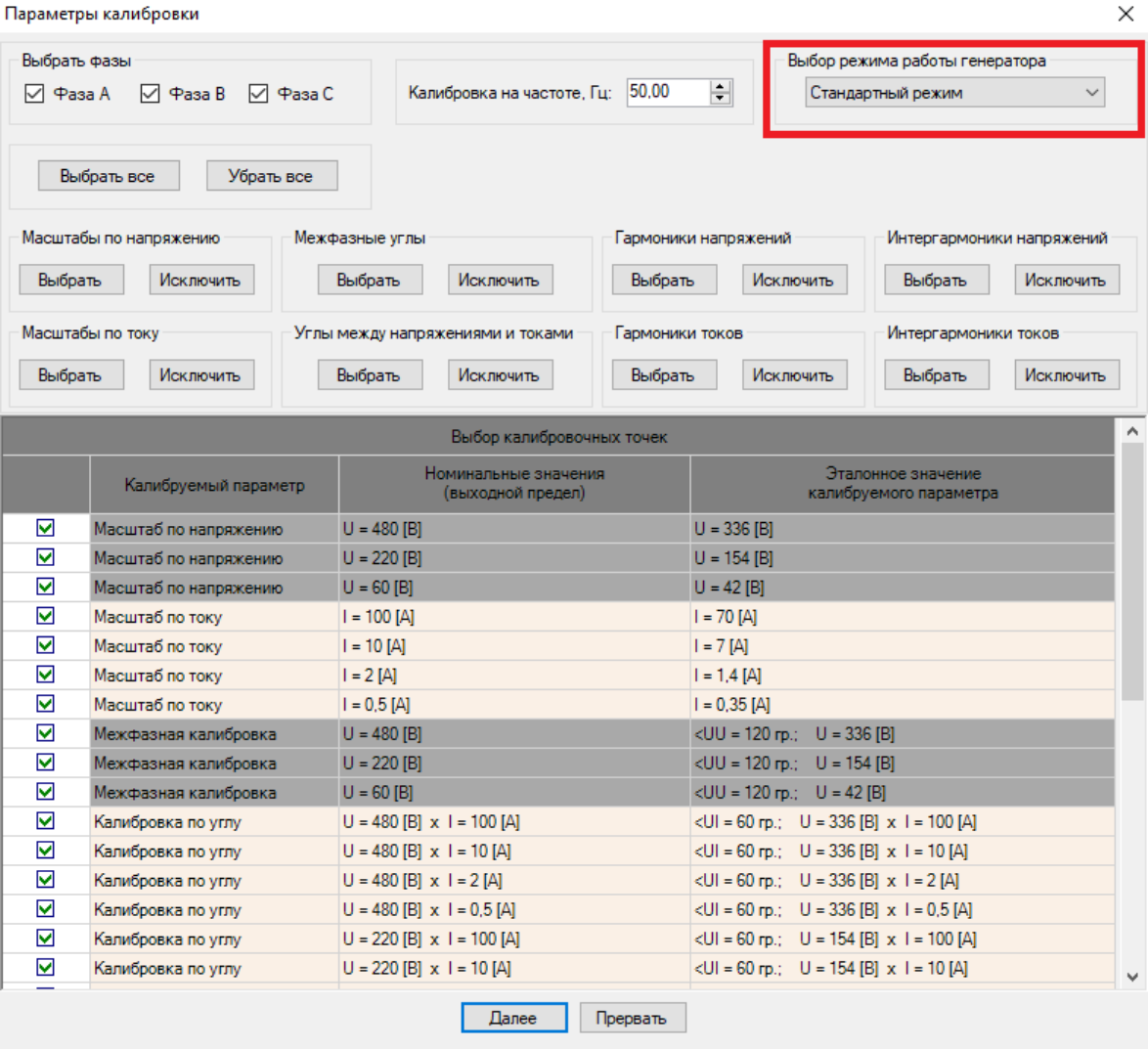

В случае, если подключенный к ПК генератор не поддерживает режим работы ЭлТА, то соответствующий выпадающий список для выбора режима калибровки не отображается, и список калибровочных точек будет сформирован только для Стандартного режима работы.

# **ДНПП МАРС-ЭНЕРГО**

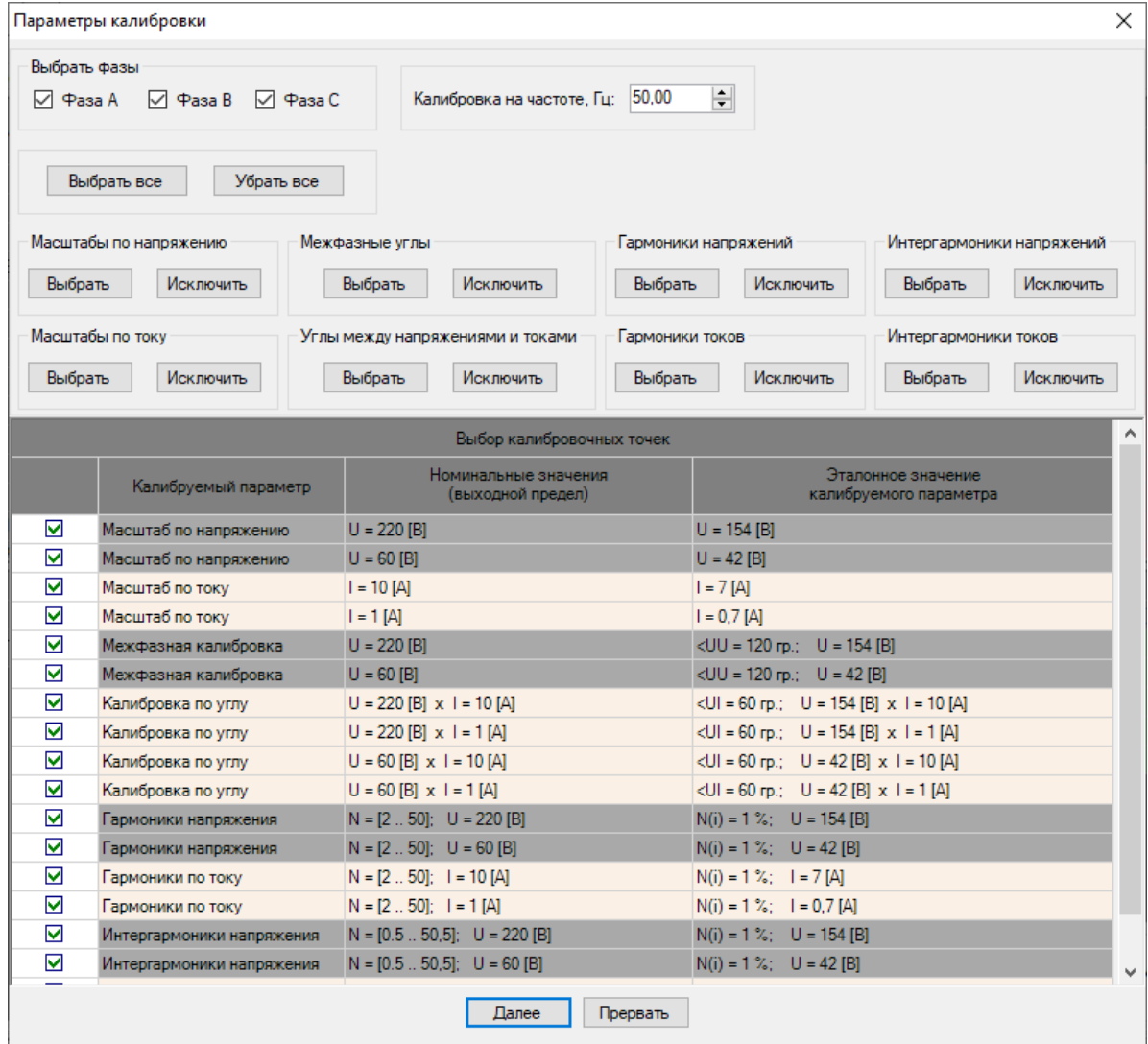

При изменении режима калибровки генератора ЭФ 3.1-Э в открывшемся диалоговом окне в таблице будет обновляться список калибровочных точек в соответствии с выбранным режимом.

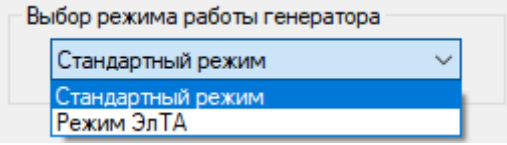

Список калибровочных точек для режима ЭлТА ЭФ 3.1-Э:

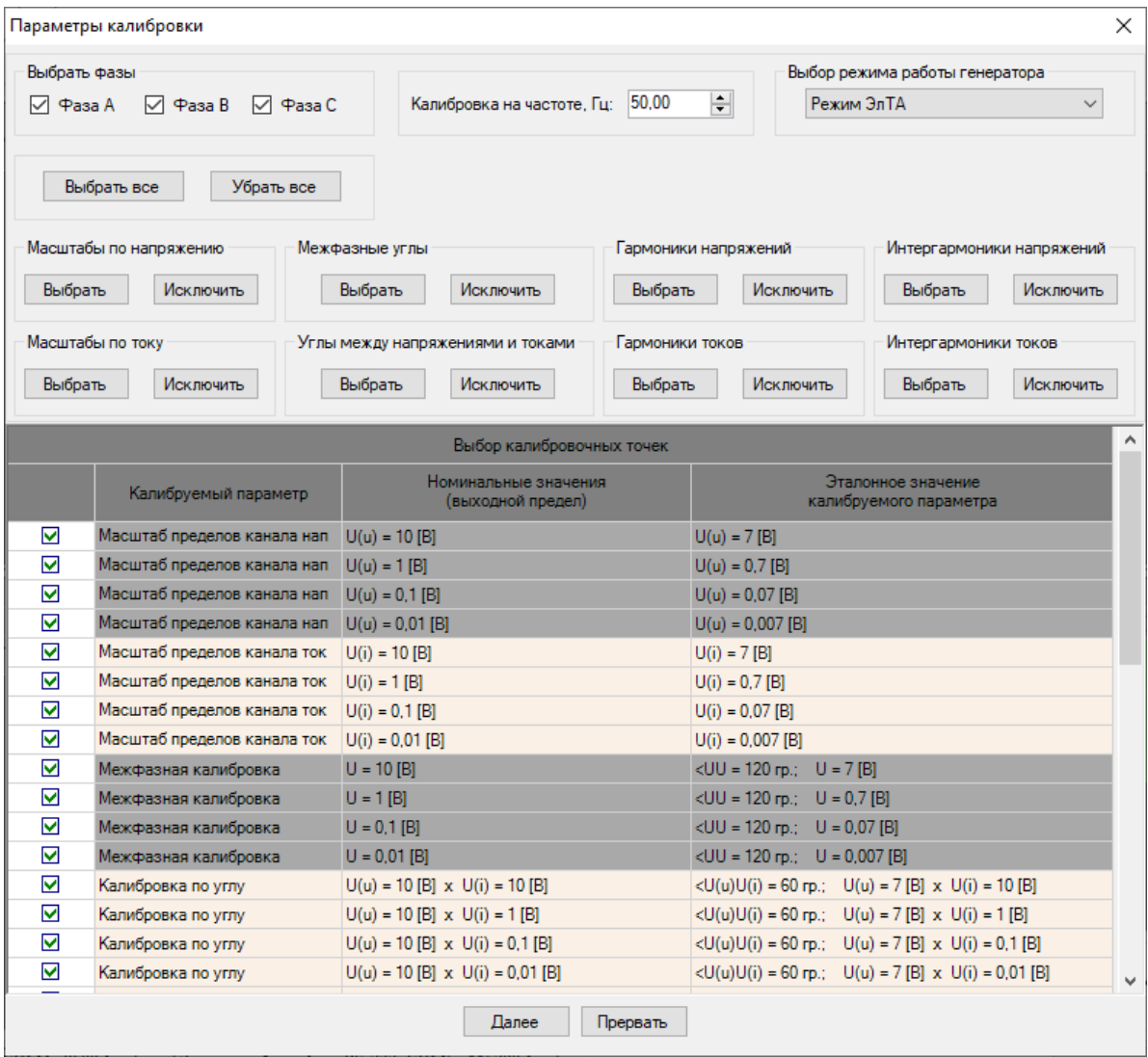

Для режима ЭлТА токовые выходные пределы генератора ЭФ 3.1-Э отсутствуют и вместо них дополнительно формируются пределы по напряжению с соответствующими номинальными значениями.

Для продолжения пользователь должен отметить "галочкой" точки, которые необходимо включить в процедуру калибровки.

При необходимости можно выбрать фазы источника, которые требуется калибровать.

По умолчанию программа устанавливает выбор всех точек сформированной методики и отмечает все фазы.

При необходимости можно задать значение частоты сигнала, на которой будет происходить калибровка в каждой точке.

По умолчанию частота задается, равной 50 Гц. В случае её изменения новое значение частоты применяется при нажатии кнопок "Далее" или "Прервать". При повторном запуске процедуры калибровки, в случае, если программа не закрывалась, значение частоты запоминается. При новом запуске программы значение частоты снова задается равным 50 Гц.

# ОНПП МАРС-ЭНЕРГО

### <span id="page-39-0"></span>Выбор калибровочных точек и фаз

### **Внимание!**

Функция выбора точек методики для калибровки доступна, начиная с версии ПО 3.5.0 и выше. Для более ранних версий процесс калибровки выполняется последовательно по всем точкам методики и всем фазам.

Для выбора калибровки нужных параметров необходимо в соответствующей строчке первого столбца таблицы установить "галочку". Чтобы исключить точку из процесса калибровки соответствующую "галочку" необходимо убрать:

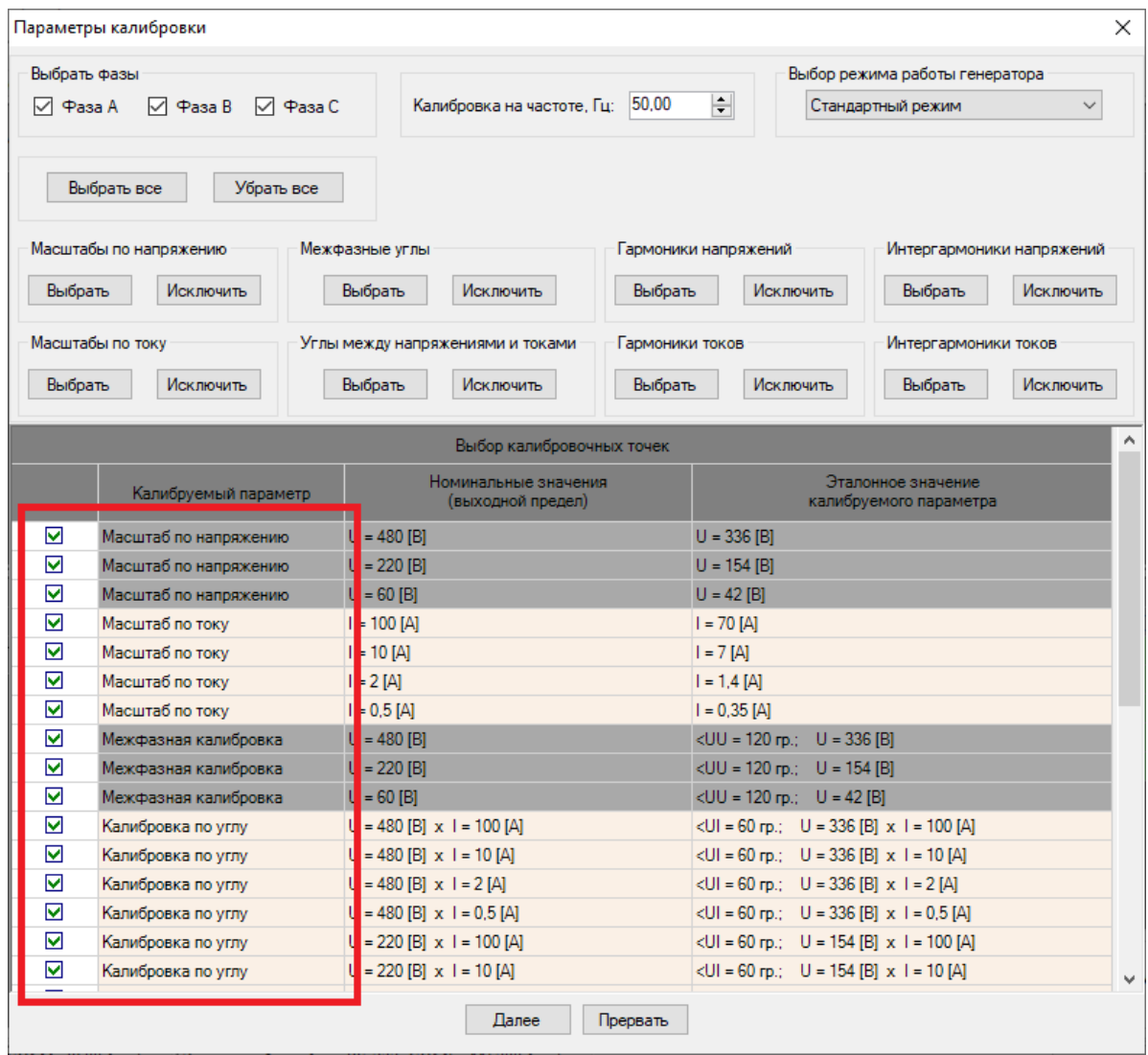

Для групповой выборки и группового исключения калибруемых параметров можно использовать вспомогательные кнопки в верхней части диалогового окна.

1. Кнопками "Выбрать все" и "Убрать все" соответственно отмечаются и снимаются "галочки" со всех калибровочных точек в таблице.

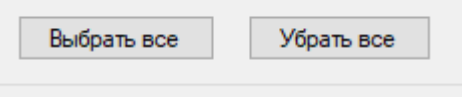

С помощью кнопок "Выбрать" и "Исключить" соответствующие параметры, обозначенные секцией, где расположены нажимаемые кнопки, соответственно отмечаются или исключаются из процесса калибровки:

2. Выбор или исключение калибровки масштабов напряжений по всем выходным пределам напряжения

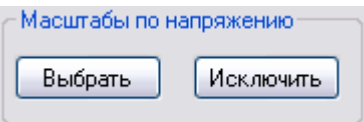

3. Выбор или исключение калибровки масштабов токов по всем выходным токовым пределам

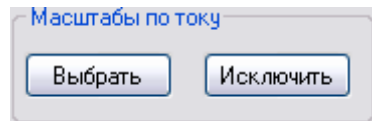

4. Выбор или исключение калибровки межфазных углов для всех пределов напряжения

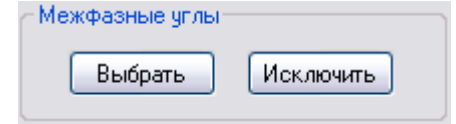

5. Выбор или исключение калибровки углов между напряжением и током для всех сочетаний пределов напряжения и токовым пределам

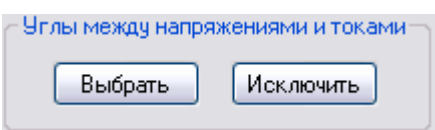

6. Выбор или исключение калибровки гармоник напряжения для всех пределов напряжения

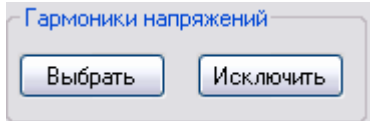

7. Выбор или исключение калибровки гармоник для всех токовых пределов

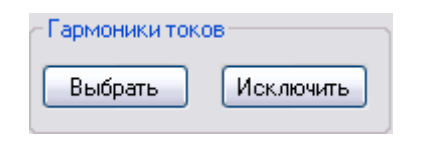

8. Выбор или исключение калибровки интергармоник напряжения для всех пределов напряжения

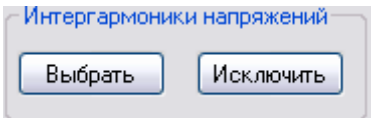

9. Выбор или исключение калибровки интергармоник для всех токовых пределов

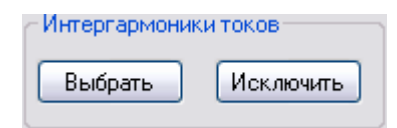

## ИПП МАРС-ЭНЕРГО

Для выбора фаз, по которым требуется выполнить калибровку отмеченных параметров, необходимо выставить соответствующие "галочки"

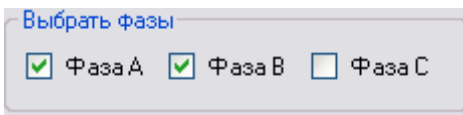

Для генератора в составе установки УППУ-МОНО однофазного исполнения блокируется выбор фаз для калибровки и остается выбранной только фаза A; исключается калибровка межфазных углов и их выбор в диалоговом окне программы.

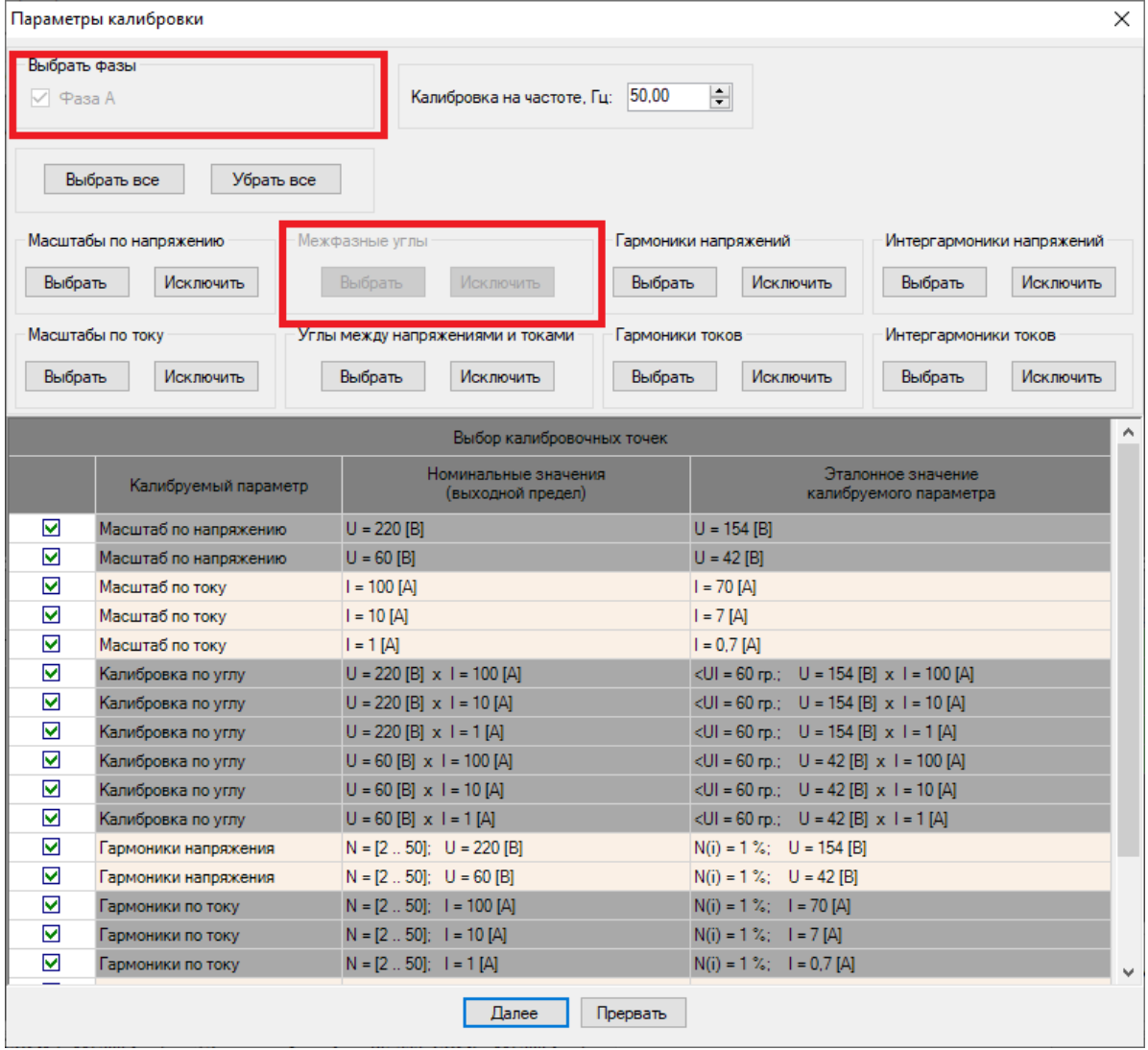

Для продолжения калибровки выбранных параметров по выбранным фазам необходимо нажать кнопку "Далее".

По нажатию кнопки "Прервать" диалоговое окно со списком точек будет закрыто и процедура калибровки остановится с выдачей соответствующего сообщения

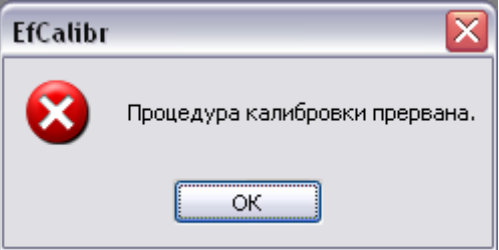

При попытке продолжить калибровку при невыбранном ни одном параметре программа выдаст предупреждение

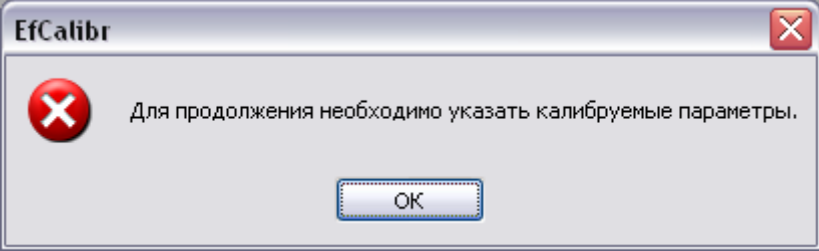

При попытке продолжить калибровку при невыбранной ни одной фазе программа выдаст предупреждение

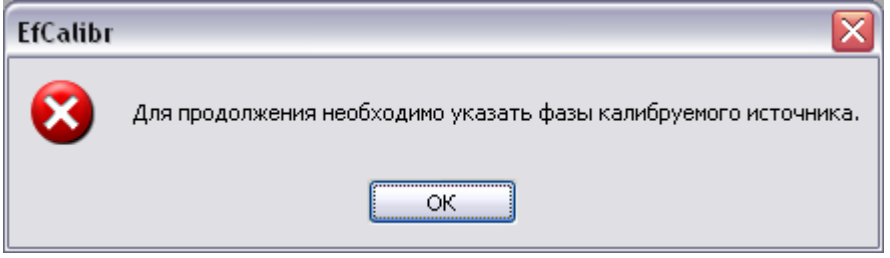

При попытке продолжить калибровку, когда хотя бы одна из фаз не отмечена и отмечена хотя бы одна точка калибровки по межфазным углам, программа выдаст запрос на продолжение калибровки

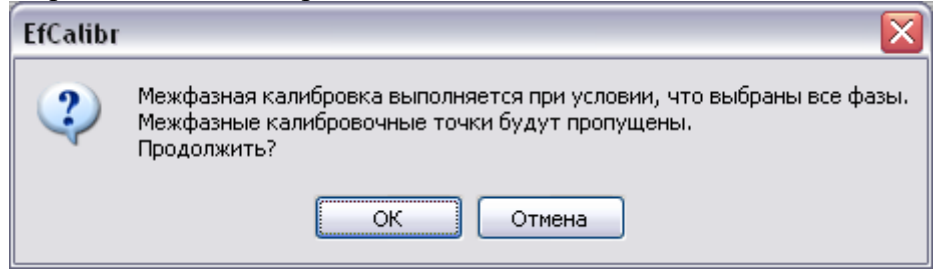

При подтверждении программа автоматически исключит из процедуры калибровки выбранные точки по межфазным углам.

### **Внимание!**

Для калибровки углов между фазными напряжениями необходимо выставить "галочки" для всех трех фаз, чтобы учесть взаимозависимость межфазных углов друг от друга.

## НПП МАРС-ЭНЕРГО

### <span id="page-43-0"></span>Продолжение калибровки

Список выбранных калибровочных точек методики будет отображен в таблице на вкладке "Автоматическая калибровка / поверка".

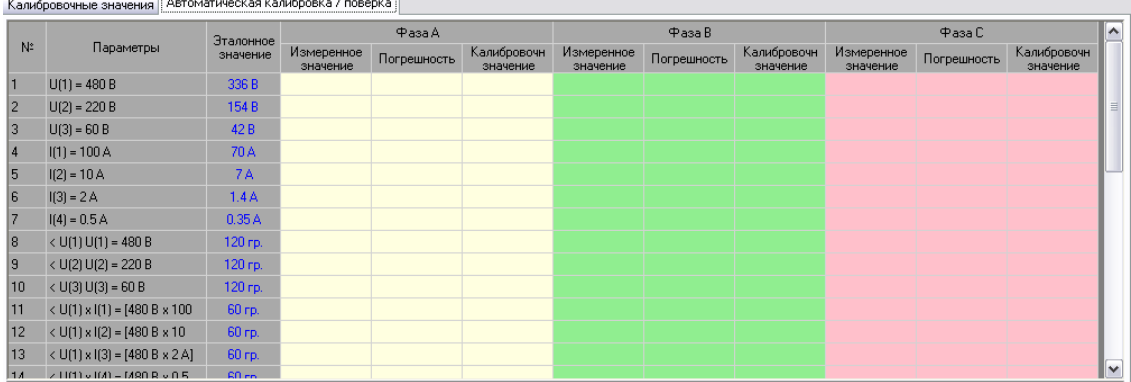

Перед непосредственным проведением калибровки программа проверяет текущее состояние работы генератора. В случае, если в генераторе включен режим генерации сигнала или режим синхронизации с сетью, соответствующий режим будет отключен.

При калибровке генератора ЭФ 3.1-Э программа обеспечивает автоматическое переключение режима работы генератора в соответствии с тем режимом калибровки, который был указан пользователем.

При калибровке генератора ЭФ 3.1-Э в режиме ЭлТА Энергомонитор ЭМ 3.1КМ-Э автоматически переключается в режим измерения ЭлТА-значений, при этом коэффициенты приведения в канале напряжения и канале тока устанавливаются равными 1.

### **Внимание!**

При запуске процедуры калибровки текущие калибровочные значения в памяти генератора для выбранных параметров и фаз будут сброшены в начальные значения.

Процедура происходит последовательно по шагам для каждой калибровочной точки, переход к следующей точке происходит автоматически. Калибровка в каждой точке выполнятся два раза: предварительная калибровка на пределе измерения эталона с запасом, и точная калибровка при измерении эталона на оптимальном пределе.

При калибровке по гармоникам или интергармоникам результаты калибровки в такой точке отображаются в дополнительной таблице на вкладке "Автоматическая калибровка / поверка".

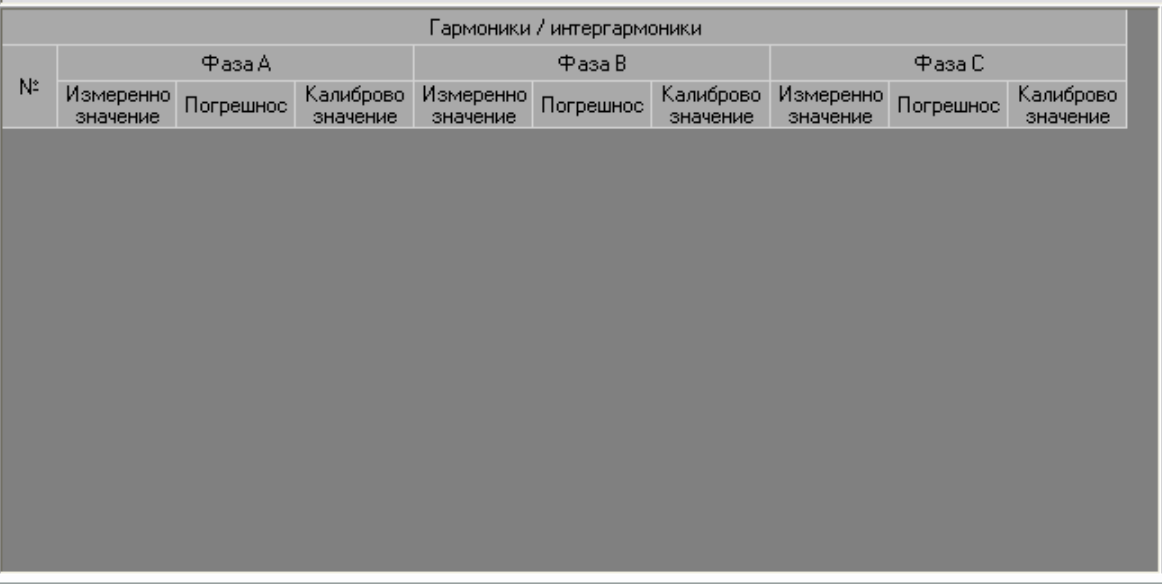

Для точек, в которых процедура калибровки уже закончилась, расчетные значения полученных калибровочных чисел отображаются в соответствующих таблицах на вкладке "Калибровочные значения".

### <span id="page-44-0"></span>Калибровка одной точки

10. Программа отключает генерацию текущего сигнала у подключенного к ПК генератора.

Текущая калибруемая точка обозначается стрелочкой  $\vert 1 \vert$   $\Rightarrow$  в таблице калибровочных точек в ячейке с номером калибровочной точки.

- 11. Программа автоматически определяет и устанавливает предел по напряжению и по току (по напряжению в канале напряжения и напряжения в канале тока для режима ЭлТА ЭМ3.1КМ-Э) на эталонном приборе.
- 12. На источнике выставляется испытательный сигнал.
- 13. Программа считывает замеры из прибора. С каждым новым запрошенным замером программа отображает измеряемый параметр и рассчитывает для него погрешность по каждой фазе:

# НПП МАРС-ЭНЕРГО

#### اص  $||\mathbb{H}||$   $\odot$  $\Rightarrow \circledcirc \circ \circ \circ \circ \circ \circ$  $\mathbb{R}$ -<br>Калибровочные значения | Автоматическая калибровка / поверка |  $\Phi$ asa A  $\overline{\Phi}$  and  $\overline{R}$ Фаза С ۸ Эталонное<br>значение  $\mathbf{N}^2$ Параметры Калибровочн<br>значение Измеренное<br>значение Измеренное<br>значение Калибровочн Измеренное<br>значение Kaguópopou Погрешность Погрешность Погрешность **Racio**  $1 \Leftrightarrow U(1) = 480 B$ 38 465 % 465424 38.519%  $\overline{1}$ 465.242  $\overline{1}$ 465.949 38.675 %  $\overline{1}$  $U(2) = 220B$ 154 B  $\vert$ <sub>2</sub>  $\vert$ <sub>3</sub>  $U(3) = 60 B$  $\angle$  42 R  $I(1) = 100 A$  $\vert_4$ 70 A 5  $I(2) = 10A$  $7\Delta$  $\overline{6}$  $I(3) = 2A$  $14A$  $I(4) = 0.5 A$ 0.35 Å  $\vert$ 7 120 гр.  $U(1)U(1) = 480B$  $\vert$ 8  $U(2)U(2) = 220B$ 120 гр.  $\overline{a}$ 10  $U(3)U(3) = 60B$ 120 гр. 11 < U(1) x I(1) = [480 B x 100 60 rp. 12  $\langle U(1) \times I(2) = [480 B \times 10]$ 60 гр. 13  $\langle U(1) \times I(3) = [480 B \times 2 A]$ 60 гр. 14 <br/>  $\langle$  U(1) x I(4) = [480 B x 0.5 60 гр.  $15 \times U(2) \times U(1) = 7220 B \times 100$ 60 гр. 16  $\lt U(2) \times I(2) = [220 B \times 10]$ 60 гр.  $17 \times U(2) \times U(3) = [220 B \times 2 A]$ 60 rp. 18  $\langle U(2) \times I(4) = [220 B \times 0.5]$ 60 гр. Гармоники / интергармоники Измерения Фаза A(AB) Фаза B(BC) Фаза C(CA)  $\Phi$ asa B *<u>Danametri</u>* Фаза Д Фаза С таза и таза и таза и таза и таза и таза и таза и таза и таза и таза и таза и таза и таза и таза и таза и таза и<br>аначение погрешнос Калиброво Измеренно погрешнос Калиброво Измеренно погрешнос Калиброво и таза и таза и таза  $U, B$ 465.424 465.242 465.949  $0.00001$  $0.00001$ **I** A 0.00001  $<$  UU, rp. 120.118 119.948 119.933  $<$  UI, rp.  $\overline{0}$  $\overline{\mathbf{0}}$  $\overline{0}$  $P, Br$  $-0.0001$  $0.0003$  $0.0003$ Статченое состоянь Предварительная калибровка в точке № 1 Чтение и накопление измерений |<br>|Генератор: RS-232, COM2 115200 бит/сек | Эталонный прибор: RS-232, COM3 115200 бит/сек **TITLE**

Для текущей калибровочной точки при отображении погрешности программа выдерживает небольшую паузу, запросив несколько "холостых" замеров из эталонного прибора, после чего запрашивает несколько замеров для накопления. Для накопленных замеров вычисляется усредненные значения для всех измеряемых параметров.

- 14. После накопления замеров и их усреднения, вычисления погрешности определяется калибровочный коэффициент и записывается в память прибора. Расчет калибровочного значения выполняется по усредненным значениям измерений.
- 15. После определения коэффициентов программа отображает в таблице погрешность и значения калибровок:

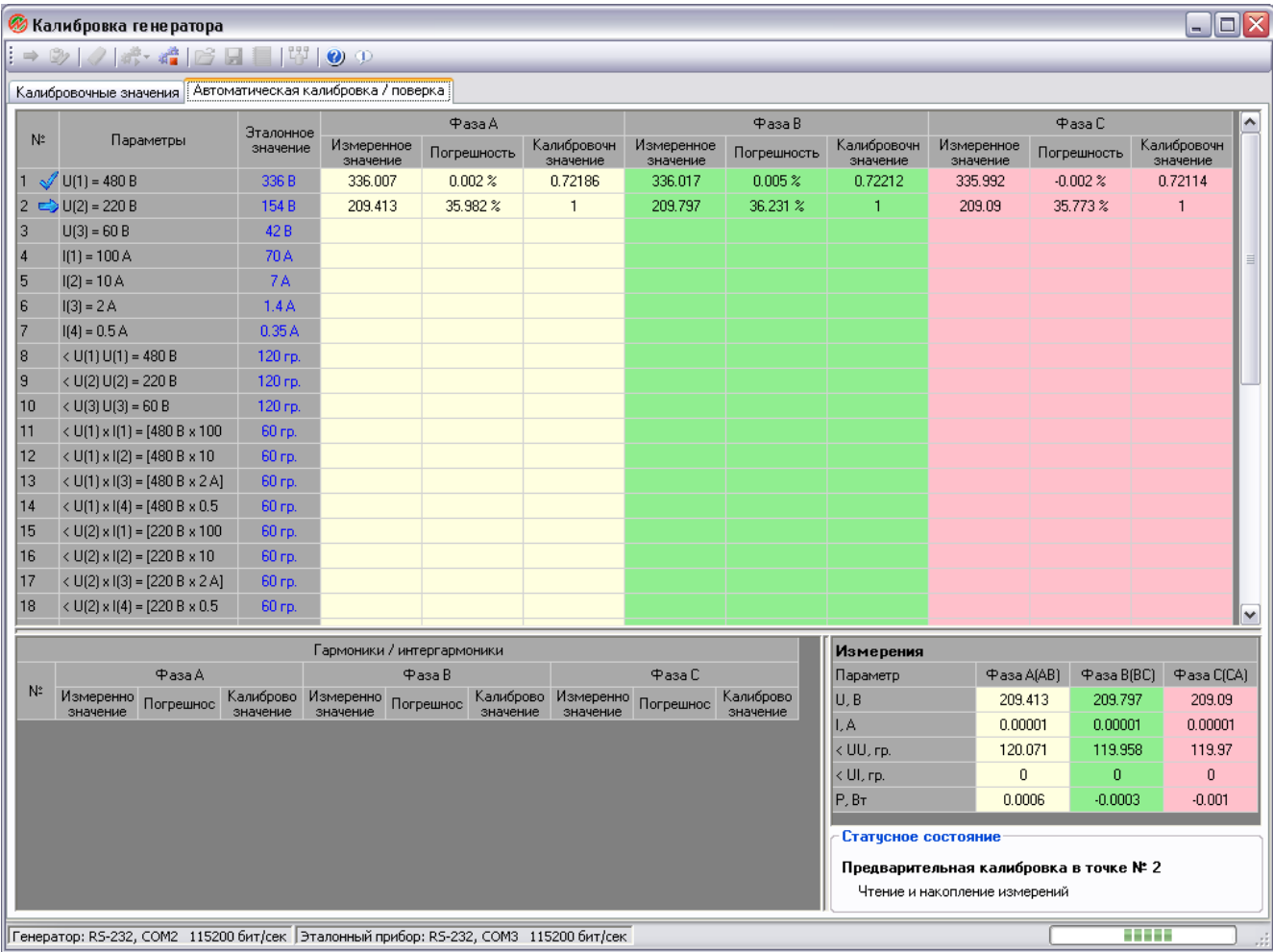

Программа отмечает значком  $\mathbb V$  откалиброванную точку и переходит к следующему сигналу методики калибровки.

Калибровка в режиме ЭлТА:

# $\mathcal D$ hiii Mapc- $\partial$ hepfo

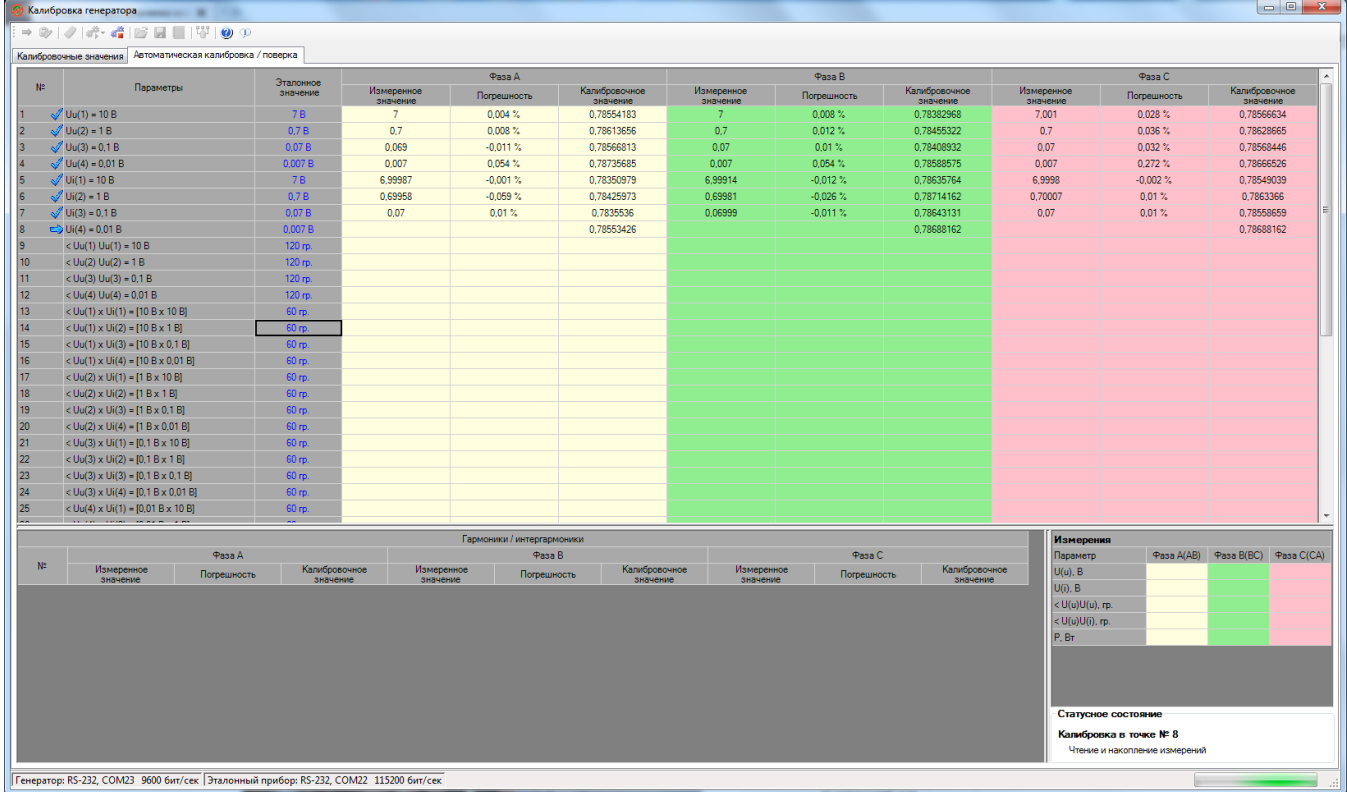

По окончании калибровки (по всем точкам методики) программа сохраняет калибровочные значения в энергонезависимой памяти генератора и отключает генерацию сигнала.

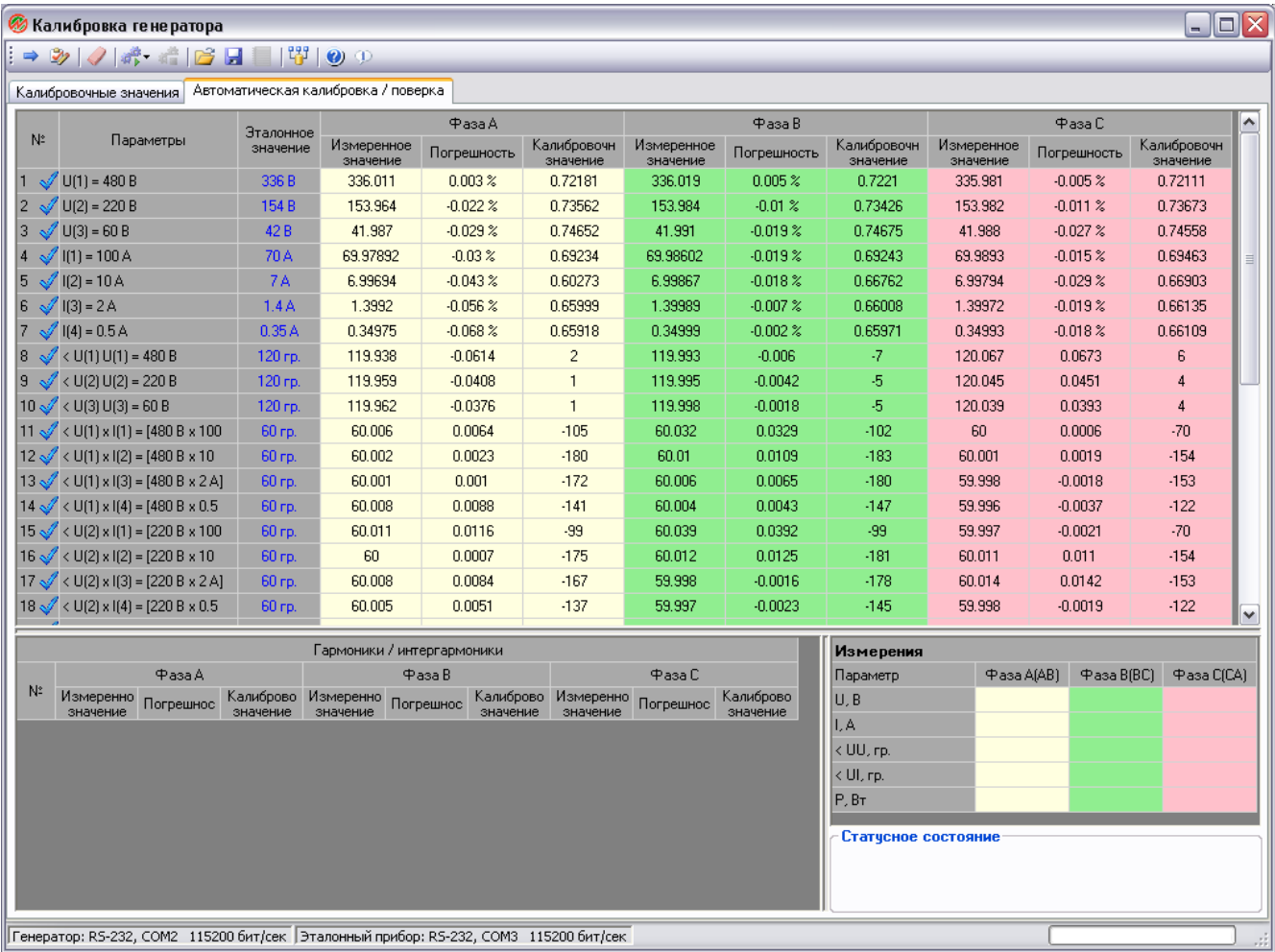

После сохранения калибровочных значений в приборе программа выдает сообщение

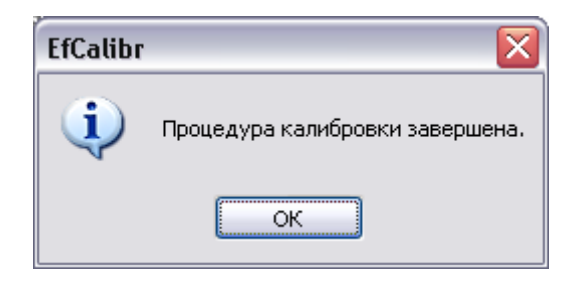

Процедуру калибровки можно прервать нажатием кнопки **. Программа выдаст** сообщение о подтверждении прерывания калибровки и в случае подтверждения калибровка будет прервана.

При возникновении критической ошибки в процессе калибровки, при обмене с прибором, остановки калибровки пользователем процедура прерывается и выдается сообщение.

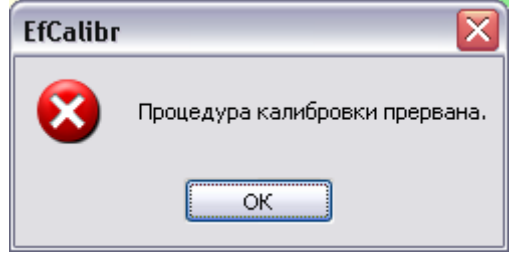

#### **Внимание!**

В случае прерывания процедуры калибровки программа не выполняет сохранение калибровочных значений в энергонезависимой памяти прибора. Для сохранения калибровочных значений необходимо считать из генератора текущие значения

калибровочных чисел нажатием кнопки  $\rightarrow u$  сохранить их в памяти прибора нажатием кнопки  $\mathscr{D}$ .

В случае прерывания процедуры калибровки для восстановления предыдущих калибровочных значений в памяти генератора необходимо перезапустить питание генератора.

### <span id="page-49-0"></span>*Автоматическая поверка*

Программа поддерживает два автоматических режима работы: калибровка и поверка. При запуске программы по умолчанию задается режим автоматической калибровки. Переключение между режимами происходит по команде пользователя выбором соответствующего пункта меню,

открывающееся по нажатию кнопки **Fig. T** на панели инструментов.

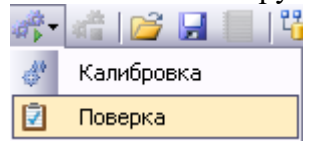

При переходе в режим автоматической поверки запускается процесс поверки генератора. По завершении процедуры поверки режим работы программы не изменяется.

#### **Внимание!**

Текущая версия программы не поддерживает проведение поверки для режима работы ЭлТА генератора ЭФ 3.1-Э. При запуске процедуры поверки ЭФ 3.1-Э будет запущена поверка для Стандартного режима работы генератора.

#### **Внимание!**

Текущая версия программы не поддерживает проведение поверки генераторов в составе установок УППУ-МОНО. При попытке запуска процедуры поверки будет запущена "формальная" поверка, соответствующая методикам поверки стандартным ЭФ 3.1 или ЭФ 3.3. Требуемая поверка генераторов в составе установок УППУ-МОНО выполняется вручную согласно утвержденной методике поверки.

### <span id="page-49-1"></span>Запуск поверки

- 1. Включите приборы, входящие в состав установки:
	- для Энергомонитора 3.1К или Энергомонитора 3.1КМ или Энергомонитора 3.1КМ-Э выберите режим 3-х фазной 4-х проводной сети и переведите его в режим обмена по RS-232;
	- Энергоформа 3.1 или Энергоформа 3.3 или Энергоформа 3.3-Э;
	- УППУ-МОНО: при включении установки генератор и Энергомонитор, входящие в её состав, будут переведены в режим обмена по RS-232.
- 2. Запустите программу "Калибровка генератора", нажатием кнопки настройки параметров обмена откройте диалоговое окно для задания параметров связи с приборами и проверьте соединение по RS-232 ПК с генератором и с эталонным прибором нажатием кнопок "Проверка". Программа должна отобразить информацию по каждому прибору.

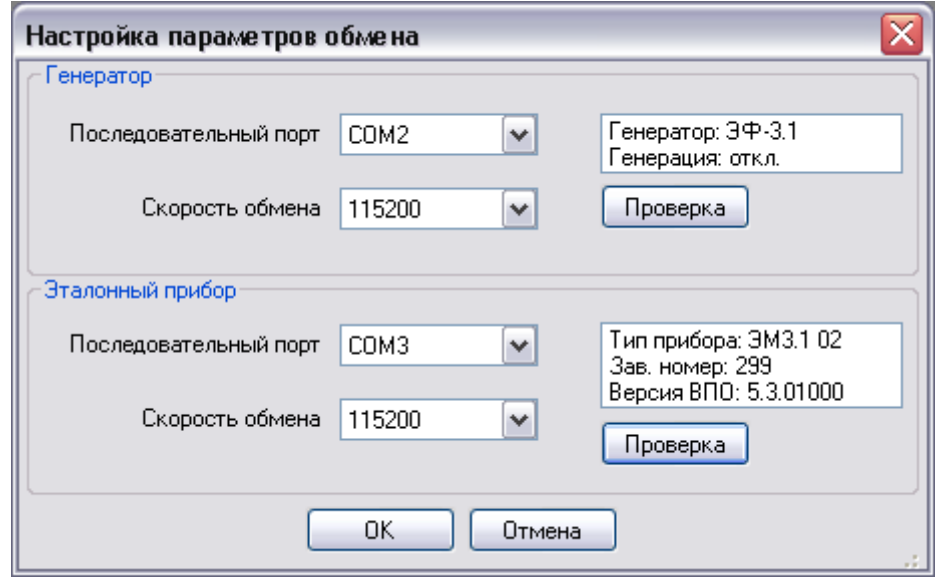

Если программе не удалось обнаружить один из приборов, необходимо в соответствующих выпадающих списках задать последовательные порты, к которым подключены приборы, и установить скорости обмена, заданные в приборах.

3. Запустите процедуру поверки выбором пункта меню "Поверка".

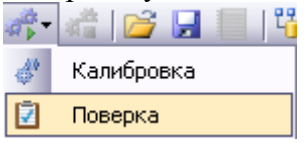

По данной команде пользователя программа проверит типы подключенных приборов и сформирует методику поверки для подключенного генератора. Список поверочных точек методики будет отображен в таблице на вкладке "Автоматическая калибровка / поверка".

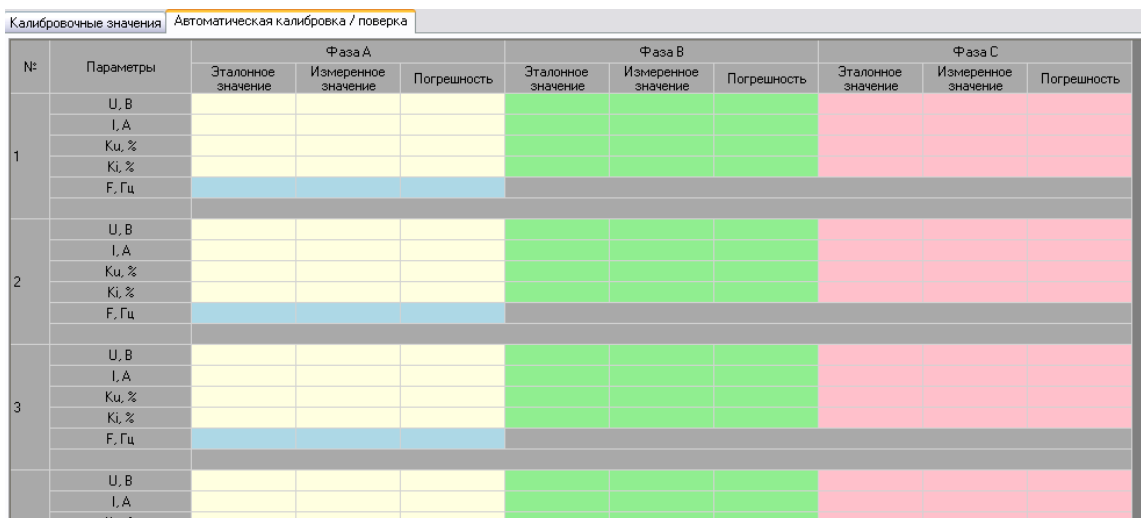

Перед непосредственным проведением поверки программа проверяет текущее состояние работы генератора. В случае, если в генераторе включен режим генерации сигнала или режим синхронизации с сетью, соответствующий режим будет отключен.

При поверке генератора ЭФ 3.1-Э программа обеспечивает автоматическое переключение режима работы генератора в Стандартный режим поверки.

# ◆НПП МАРС-ЭНЕРГО

4. Процедура происходит по шагам для каждой поверочной точки, переход к следующей точке происходит автоматически. Пройденная точка добавляется в список поверенных точек, для каждой из которых добавляется результат измерений и погрешность.

### <span id="page-51-0"></span>Поверка одной точки

1. Программа отключает генерацию текущего сигнала у подключенного к ПК генератора.

Текущая поверяемая точка обозначается стрелочкой  $\vert^{1} \Rightarrow \vert_{\text{B}}$  таблице поверочных точек в ячейке с номером поверочной точки.

- 2. Программа определяет и устанавливает предел по напряжению и по току на эталонном приборе для каждого сигнала.
- 3. На источнике выставляется испытательный сигнал.
- 4. Программа считывает замеры из прибора. С каждым новым запрошенным замером программа отображает измеряемые параметры, для которых выполняется поверка в данной точке:

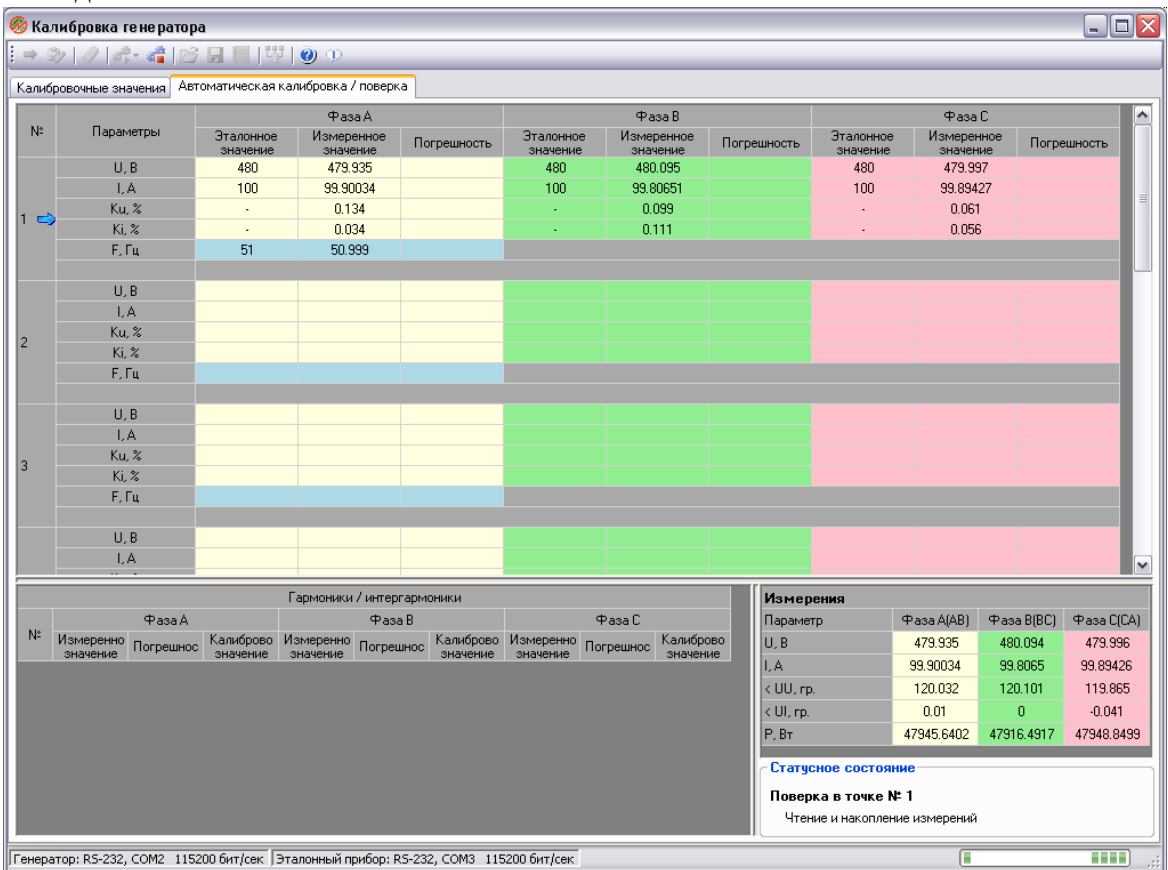

Для текущей поверочной точки при отображении погрешности программа выдерживает небольшую паузу, запросив несколько "холостых" замеров из эталонного прибора, после чего запрашивает несколько замеров для накопления. Для накопленных замеров вычисляется усредненные значения для всех измеряемых параметров.

5. После завершения накопления замеров и их усреднения программа рассчитывает погрешность для каждого поверяемого параметра в данной точке и отображает её в соответствующих строках таблицы поверочных точек.

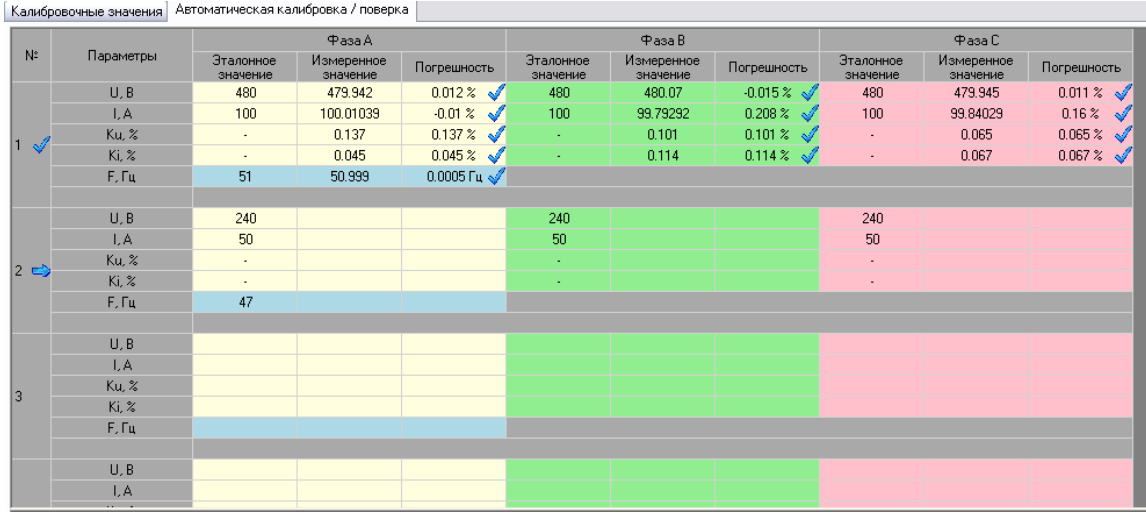

Если вычисленное значение погрешности для поверяемого параметра не превышает предельно допустимого значения, то в таблице результатов для этого параметра отображается иконка  $\sqrt{\ }$ . Если происходит превышение предельно допустимого значения, то отображается иконка  $\mathsf{x}$ .

Если для всех поверяемых параметров для текущей поверочной точки погрешности укладываются в предельно допустимые значения, то для этой точки в таблице в ячейке с номером точки отображается иконка  $\triangleleft$ . В случае превышения предельно допустимого значения хотя бы для одного поверяемого параметра отображается иконка  $\mathcal{A}$ .

> 6. При поверке на нестабильность программа установит испытательный сигнал, и будет считывать и отображать измерения в течение пяти минут. Обратный отсчёт времени будет отображаться в соответствующей строке таблицы.

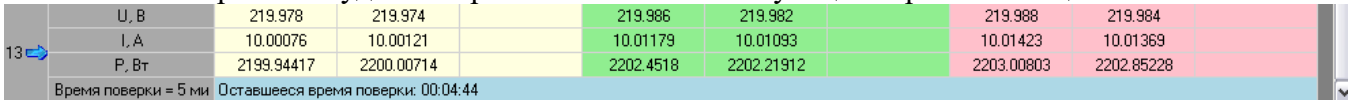

По окончании поверки программа отключает генерацию сигналов.

# НПП МАРС-ЭНЕРГО

#### ا ہے۔  $\overline{\bm{\textcircled{b}}}$  Калибровка генератора  $\Rightarrow \mathcal{D} \mid \mathcal{J} \mid \mathcal{B} \quad \mathcal{C} \mid \mathcal{B} \quad \mathcal{C} \mid \mathcal{C} \mid \mathcal{C} \mid \mathcal{C} \mid \mathcal{C}$ Калибровочные значения Автоматическая калибровка / поверка  $\Phi$ asa A Фаза R Фаза С  $N<sup>2</sup>$ Параметрь Измеренное<br>значение Измеренное<br>значение Измеренное<br>значение Эталонное<br>значение Эталонное<br>значение Эталонное<br>значение Погрешность Погрешность **Norp**  $-0.015 \approx \frac{1}{3}$  $\overline{11}$  R 480 479.942  $0.012\%$ 480 480.07 480 479.945  $0.011.2$  $\overline{A}$  $100$ 100.01039  $-0.012$ **s** 100 99.79292  $0.208\%$  as  $100$ 99 84029 0.16%  $0.137 \times 10^{-10}$ Ku, % 0.137  $0.101$  $0.101 \times 10^{-1}$ 0.065  $0.065\,\%$  $\mathbf{1}$  $0.045$  $0.045\%$  $0.114$  $0.114 \times$ 0.067  $0.067\%$ Ki. %  $51$  $0.0005 \, \mathrm{Fu} \sqrt{\phantom{0}}$ F, Fu 50.999 239.774  $U.B$  $0.094 \times 10^{-1}$ 239.695 240 239.622  $0.158 \times 10^{-10}$ 240 240  $0.127 \times 10^{-10}$ 49.99448  $0.011 \times 1$ 50 49.91803 0.164% 49.91166  $0.1772$  $1.4$ 50 50  $n n 22 2$  $Ku. 2$ 0.031  $0.031 - 2$ 0.022 0.012 0.012%  $\vert$ <sub>2</sub>  $0.029 \times$ Ki. % 0.029 0.104  $0.1042$ 0.039 0.039 % F, Fu  $\overline{47}$  $\overline{47}$ 109.959  $U, B$ 110  $0.037 \times$ 110 110.012  $-0.011 \times$ 110 109.982  $0.016 \times \sqrt{2}$  $10$ 10.00272  $-0.027 \times 10^{-10}$ 9.99085  $0.092 \times 10^{-10}$ 9.98994  $0.101 \times$  $LA$ 10  $10$ -d  $0.021$  $0.021 \times 1$  $0.013$  $0.013 \times$ Ku, %  $0.009$  $0.009 \times$  $3<sup>°</sup>$ 0.067 0.067%  $Ki 22$  $0.011$  $0.011 \times$ 0.043  $0.0432 - 64$  $50<sub>1</sub>$ F Fu 49.999  $0.0005$  Fulled  $-0.016 \times 10^{-10}$  $U, B$ 60.01 60 60,004  $-0.006 \times 10^{-10}$ 60.009  $-0.015 \times 10^{-10}$ 60 60 I.A  $2.5$ 2.4941  $0.236 \times$  $\overline{2.5}$ 2.49328  $0.269\%$  $2.5$ 2.49234  $0.307\%$  $\infty$ Гармоники / интергармоники Измерения  $\Phi$ asa A(AB)  $\Phi$ asa B(BC)  $\Phi$ asa C(CA) ФазаА  $\Phi$ asa B  $\Phi$ asa C *<u><u>Danamern</u>*</u> - измеренно погрешнос Калиброво Измеренно Погрешнос Калиброво Измеренно Погрешнос Калиброво<br>Значение эначение значение эначение погрешнос значение значение значение значение U, B 1 A  $<$  UU, rp.  $<$  UI, rp.  $P, Br$ Статусное состояние |<br>|Генератор: RS-232, COM2 115200 бит/сек | Эталонный прибор: RS-232, COM3 115200 бит/сек

Результаты поверки можно сохранить в файл MS Word нажатием кнопки инструментальной панели.

По завершении поверки выдается сообщение

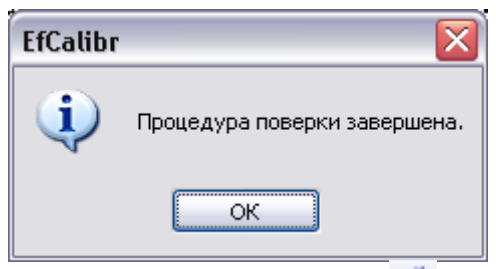

Процедуру поверки можно прервать нажатием кнопки . Программа выдаст сообщение о подтверждении прерывания поверки, и в случае подтверждения поверка будет прервана.

При возникновении критической ошибки в процессе поверки, при обмене с прибором, остановки поверки пользователем процедура прерывается и выдается сообщение.

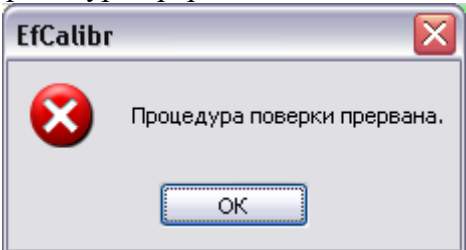

В случае прерывания поверки результаты поверки будут сохранены в файл только для тех точек, по которым поверка была пройдена.

### <span id="page-54-0"></span>**Приложения**

### <span id="page-54-1"></span>*Отключение службы контроля параметров учетных записей UAC*

Для корректной работы приложения под операционными системами Windows Vista, Windows 7, Windows 8, Windows 10, Windows 11 (x86 и x64) необходимо отключить службу контроля безопасности UAC (User Account Control). Для этого необходимо выполнить следующие действия:

- 1. Выполните загрузку операционной системы под пользователем с правами администратора, от имени которого будет запускаться приложение.
- 2. Нажатием кнопки "Пуск" откройте меню с отображением списка установленных программ.

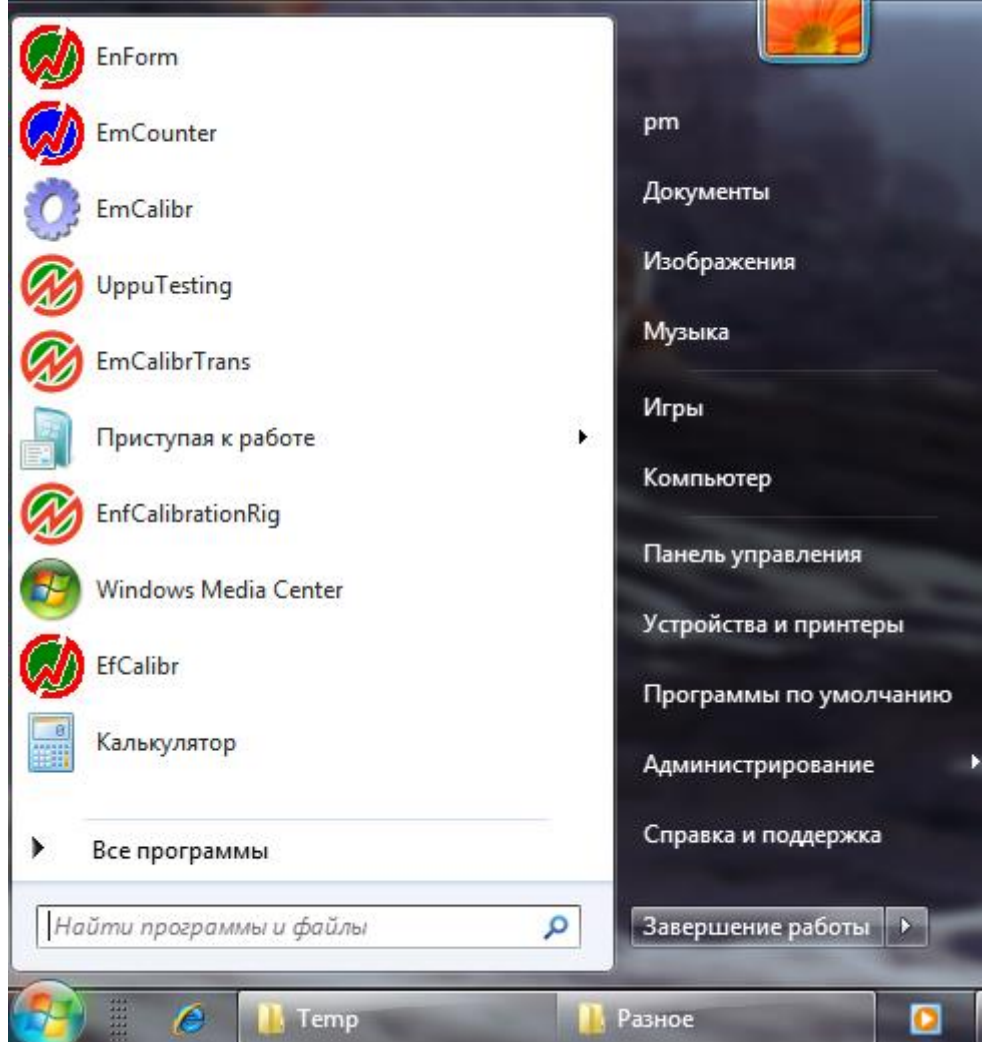

3. В поле ввода "Найти программы и файлы" наберите команду "uac" (без кавычек) для запуска менеджера управления учетными записями. П

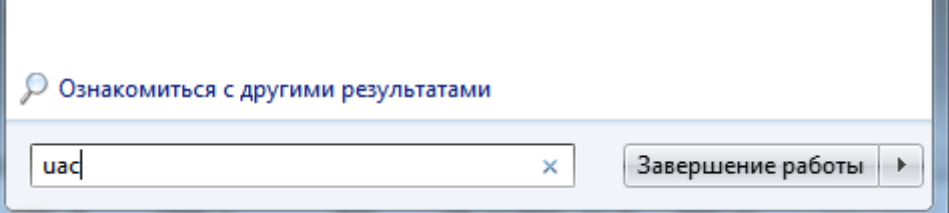

# ЭНПП МАРС-ЭНЕРГО

По окончании ввода нажмите клавишу "Enter".

4. Операционная система откроет окно для изменения уровня контроля безопасности учетных записей. По умолчанию будет отображен текущий уровень безопасности.

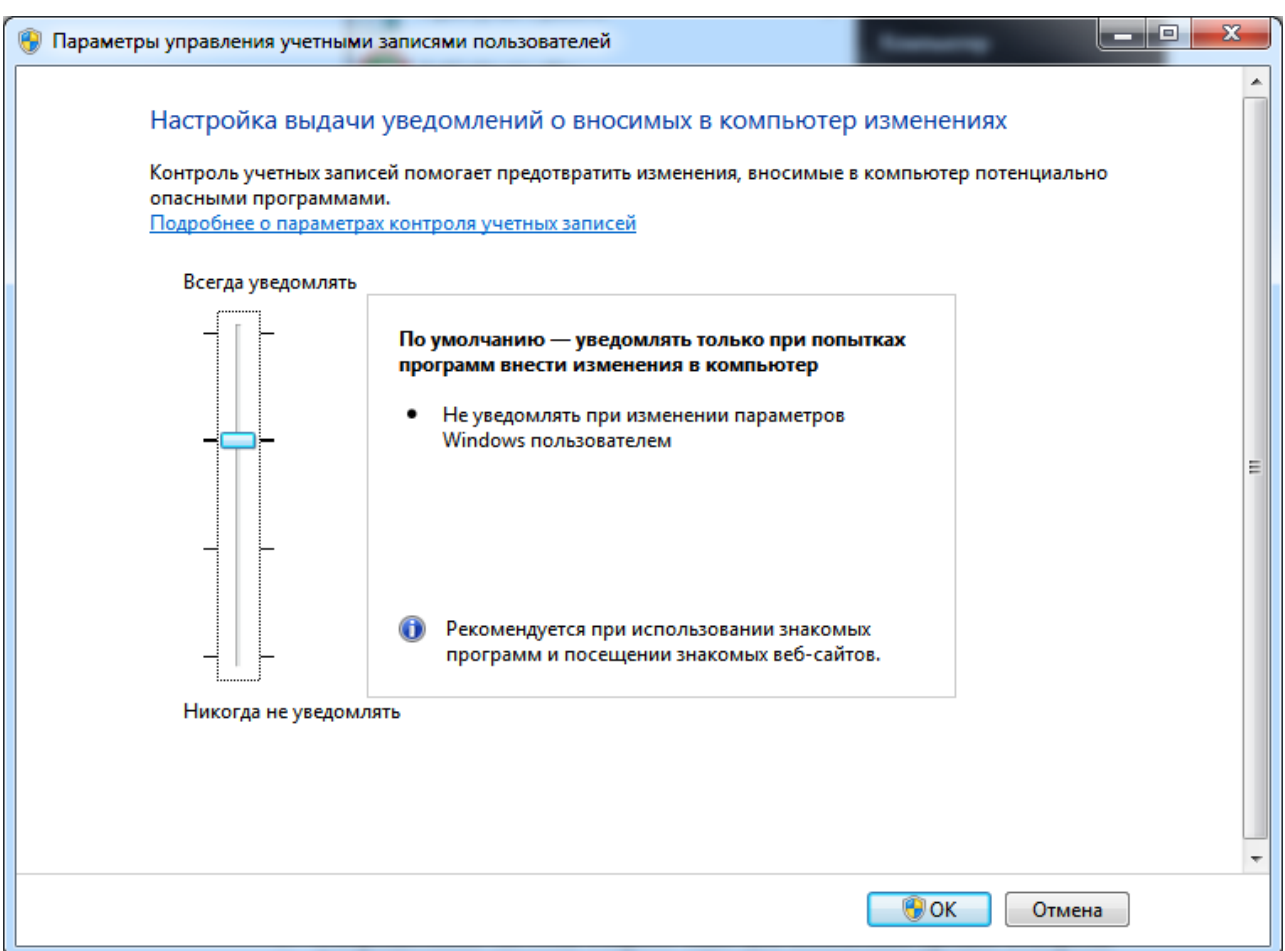

5. Для отключения контроля безопасности переместите "ползунок" в самую нижнюю позицию, разрешив тем самым пользователю внесение изменений в системные параметры Windows:

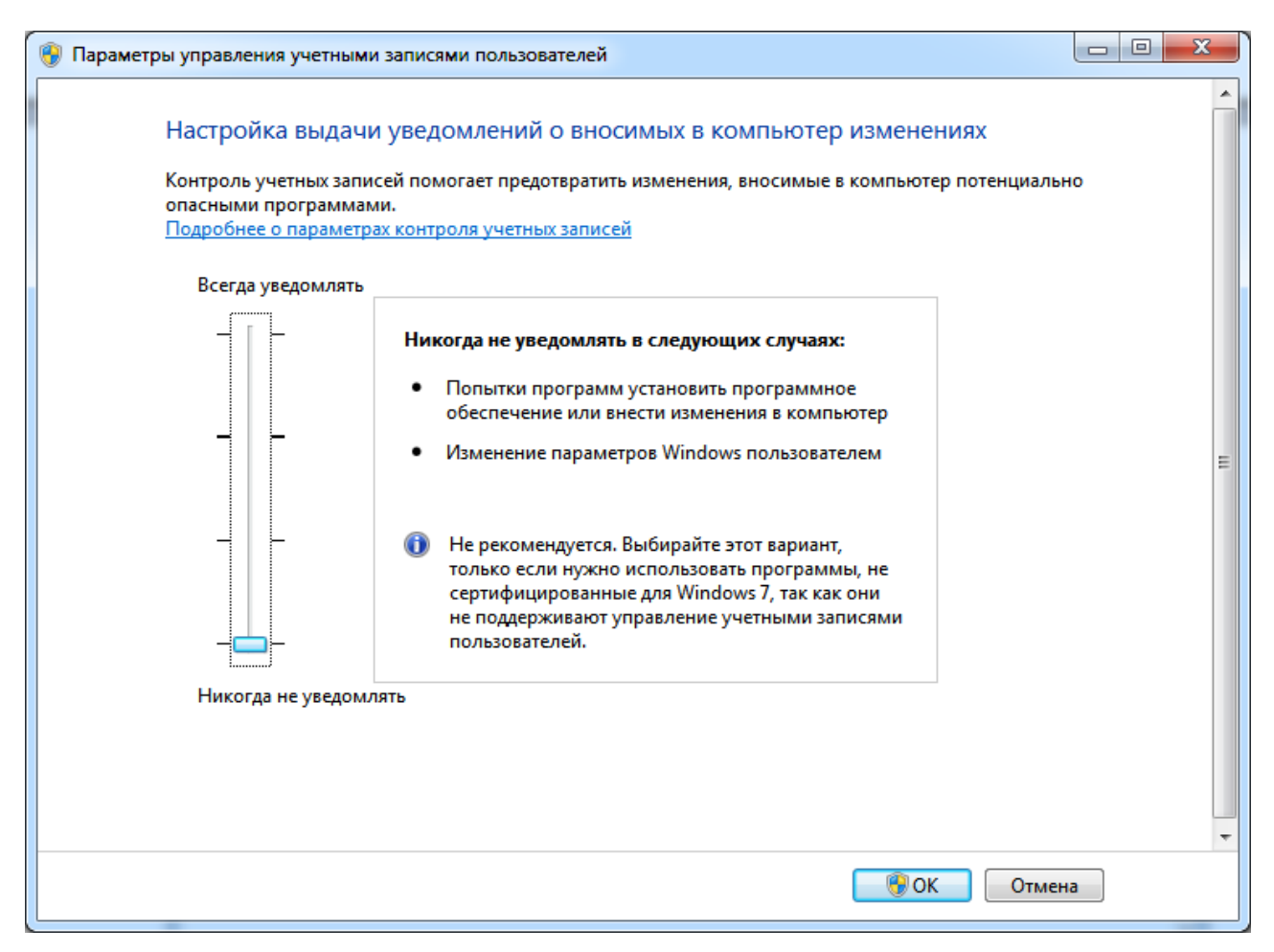

- 6. Подтвердите внесение изменений нажатием кнопки "OK". Окно параметров управления учетных записей будет закрыто.
- 7. Для того, чтобы изменения вступили в силу, необходимо перезагрузить компьютер.

### <span id="page-57-0"></span>**Техническая поддержка**

Если при использовании программы у Вас возникли вопросы, то, прежде чем обратиться в отдел технической поддержки пользователей, просмотрите всю имеющуюся у Вас документацию (Руководство пользователя и справочный файл), а также зайдите на наш сайт [www.mars-energo.ru](http://www.mars-energo.ru/) в раздел технической поддержки - возможно, Вы найдете ответ на свой вопрос.

Если же Вам не удалось найти ответ на интересующий Вас вопрос, свяжитесь с нами по Email [mail@mars-energo.ru](mailto:mail@mars-energo.ru) или по телефону:  $(812)$  327-21-11. Для того, чтобы дать Вам квалифицированные рекомендации, работникам отдела поддержки пользователей необходимо иметь следующую информацию:

- Фамилия, Имя, Отчество,
- Название организации,
- Телефон (факс, адрес электронной почты),
- Серийный номер дистрибутива (см. меню "Справка/О программе"),
- Название Прибора, его заводской номер и номер версии ПО прибора,
- Общее описание проблемы с полным текстом сообщения об ошибке (если такое имеется),
- Тип Вашего компьютера,
- Версия системы Windows,
- Объем оперативной памяти,
- Свободное место на HDD,
- Другую информацию, которую Вы считаете важной.

#### *ООО «НПП МАРС-ЭНЕРГО»*

Адрес: Россия, 199034, Санкт-Петербург, В.О., 13 линия, 6-8, лит А, пом. 41Н Тел.: 812 327-21-11 Тел ./Факс: 812 309-03-56 E-mail: [mail@mars-energo.ru](mailto:mail@mars-energo.ru) [www.mars-energo.ru](http://www.mars-energo.ru/)